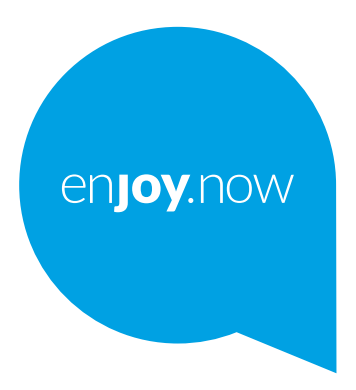

For more information on how to use the tablet, please go to www.alcatelmobile.com and download the complete user manual. Moreover, on the website, you can also find answers to frequently asked questions, upgrade the software via Mobile Upgrade, and so much more.

alcotel 1T<sub>2</sub> Wi-Fi Tablet

#### **Huomautus:**

Tämä on Alcatel 1T 7 8067/8068 -laitteen käyttöopas.

### **Ohje**

Ks. seuraavat resurssit saadaksesi lisää tietoja koskien usein esitettyjä kysymyksiä (FAQ), ohjelmistoa, ja palvelutietoja.

### **Usein esitettyjen kysymysten (FAQ) tarkastelu**

Siirry sivustolle

http://**www.alcatelmobile.com**/global-en/support/topFaq.json

### **Tablet-laitteesi ohjelmiston päivitys**

Päivitys laitteesi **Päivitykset**-sovelluksen kautta.

Ladataksesi ohjelmiston päivitystyökalun tietokoneellesi, siirry sivustolle

http://**www.alcatelmobile.com**/global-en/support/softwareUpgrade/list

### **Sarjanumeron tai IMEI:n löytäminen laitteellasi**

Voit nähdä sarjanumerosi tai kansainvälisen mobiililaitteen tunnisteen (IMEI) pakkausmateriaaleissa. Voit myös valita tablet-laitteesta **Asetukset > Tietoja tablet-laitteesta > Tila**.

### **Takuuhuolto**

Noudata ensin tämän oppaan ohjeita. Tarkista sitten palvelulinjat sekä huoltokeskusten tiedot osoitteessa

http://**www.alcatelmobile.com**/global-en/support/repairResult

### **Oikeudellisten tietojen tarkastelu**

Voit tablet-laitteessasi valita kohdan **Asetukset > Järjestelmä > Tietoja tablet-laitteesta > Oikeudelliset tiedot**.

#### **ONETOUCH Cloud -palvelun käyttö**

Avaa Käyttäjäkeskus ja valitse sitten kohta **Lisätietoja**. Verkossa sijaitsevaa Käyttäjäkeskuksen opetusohjelmaa (ei ehkä ole saatavana kaikilla alueilla) varten, siirry sivustolle

http://my.alcatelonetouch.com/personalcloud/loginPage?reqUrl=/ dashboard/index.

### **Muiden alcatel-sovellusten käyttö**

Siirry sivustolle

http://**www.alcatelmobile.com**/global-en/apps/appsList

1

# Sisällysluettelo

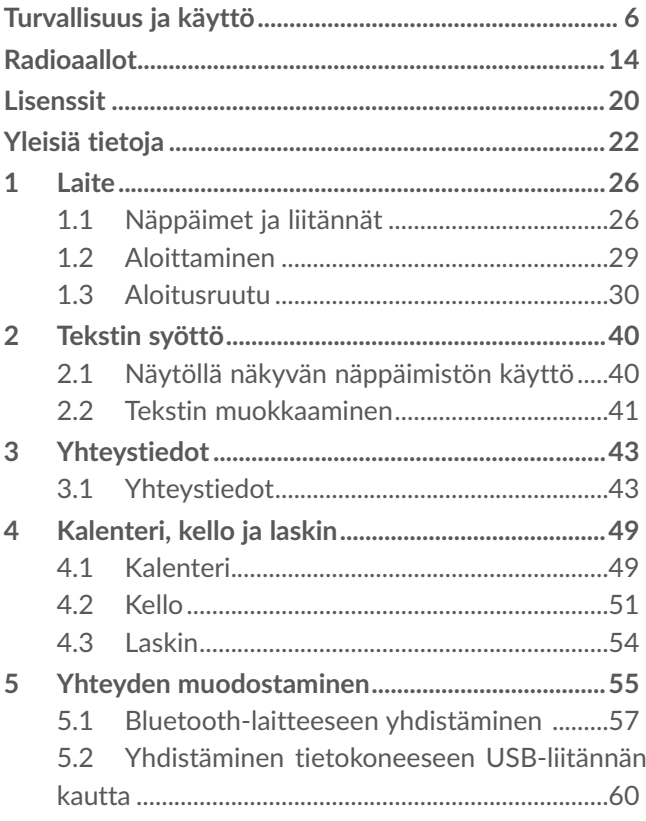

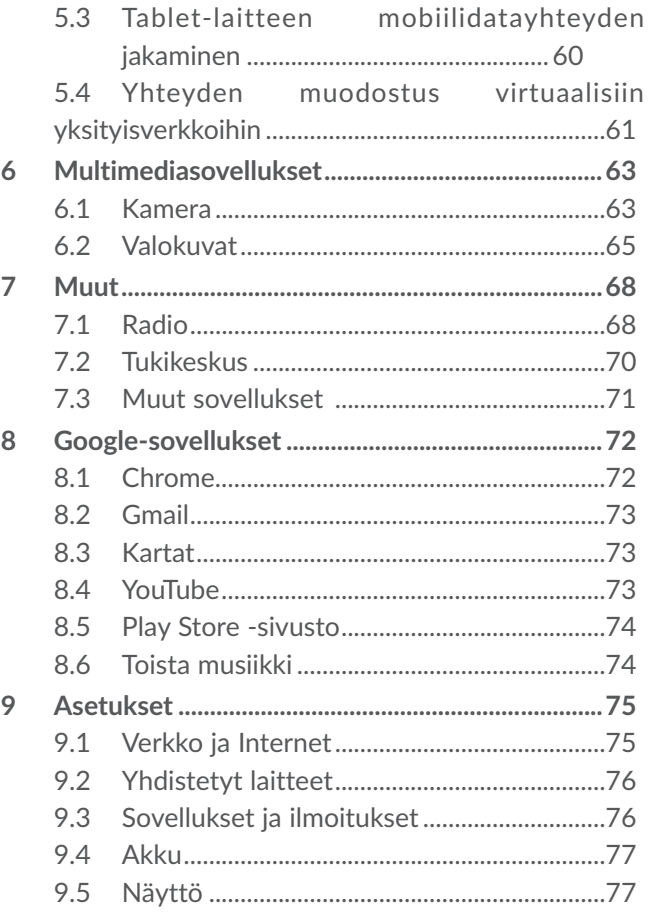

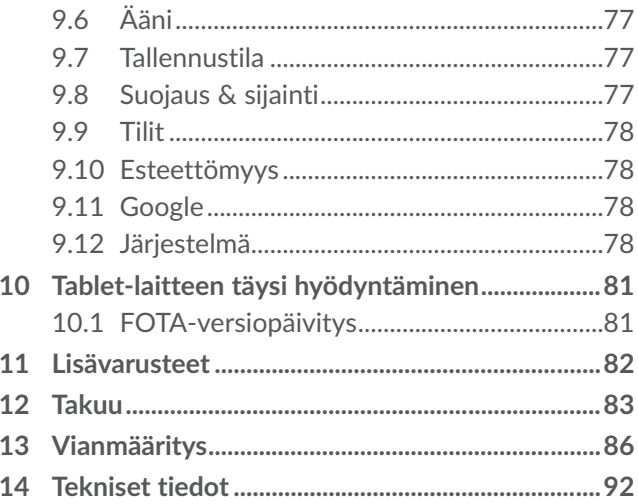

### Tämä tuote on sovellettavan kansallisen SAR-raja-arvon 2,0 W/kg mukainen. Täsmälliset SAR-enimmäisarvot on SA mainittu tämän käyttöoppaan sivulla 15. Kannettaessa tuotetta tai käytettäessä sitä kehon lähellä on syytä käyttää www.sar-tick.com hyväksyttyä lisävarustetta, kuten koteloa, tai muulla tavoin pitää tuote **alcotel** vähintään 0 mm:n etäisyydellä kehosta, jotta radiotaajuusenergialle altistumista koskevat vaatimukset täytetään. Huomaa, että tuote voi lähettää radiotaajuuksia, vaikka puhelua ei olisikaan meneillään.

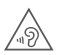

### **SUOJAA KUULOASI**

Älä kuuntele suurella äänenvoimakkuudella pitkiä aikoja, jotta kuulosi ei vahingoitu. Ole varovainen, kun pidät laitetta korvasi lähellä kaiuttimen ollessa käytössä.

# **Turvallisuus ja käyttö...................**

Suosittelemme, että luet tämän luvun huolellisesti ennen tablet-laitteen käyttämistä. Valmistaja ei ole missään vastuussa vahingoista, jotka voivat aiheutua sopimattomasta tai näiden ohjeiden vastaisesta käytöstä.

## **• LIIKENNETURVALLISUUS:**

Kun tiedetään tutkimusten osoittavan, että tabletlaitteen käyttö ajoneuvolla ajettaessa muodostaa todellisen riskin, vaikka käytettäisiin hands-free-laitetta (autosarja, kuulokkeet...), kuljettajia kehotetaan olemaan käyttämättä tablet-laitetta, kun auto ei ole pysäköitynä.

Älä käytä ajaessasi tablet-laitetta ja kuulokkeita kuunnellaksesi musiikkia tai radiota. Kuulokkeiden käyttö voi olla vaarallista ja kiellettyä joillakin alueilla.

Kun tablet-laitteeseen on kytketty virta, se säteilee sähkömagneettisia aaltoja, jotka voivat häiritä ajoneuvon elektronisia järjestelmiä, kuten lukkiutumattomia ABS-jarruja tai turvatyynyjä. Voit välttyä ongelmilta toimimalla seuraavasti:

- Älä aseta tablet-laitetta kojelaudan päälle tai turvatyynyn toiminta-alueelle.

- Varmista auton myyjältä tai valmistajalta, että kojelauta on riittävästi suojattu tablet-laitteen säteilemältä radiotaajuiselta energialta.

## **• KÄYTTÖEHDOT:**

Käyttäjää kehotetaan katkaisemaan tablet-laitteesta virta aika ajoin, jotta laitteen suorituskyky olisi mahdollisimman hyvä.

Katkaise tablet-laitteesta virta astuessasi lentokoneeseen.

Katkaise tablet-laitteesta virta terveydenhoitolaitoksissa erikseen osoitettuja alueita lukuun ottamatta. Monien nykyisin yleisesti käytettävien laitteiden tapaan tablet-laitteet voivat häiritä muita sähkö- tai elektroniikkalaitteita tai radiotaajuuksia käyttäviä laitteita.

Katkaise tablet-laitteesta virta, kun olet kaasujen tai syttyvien nesteiden läheisyydessä. Noudata tarkasti kaikkia polttoainevarastoissa, huoltoasemilla, kemiantehtaissa tai muissa räjähdysalttiissa ympäristöissä olevia varoituksia ja ohjeita.

Kun tablet-laite kytketään päälle, se tulee pitää ainakin 15 cm etäisyydellä lääketieteellisistä laitteista, kuten sydämentahdistimesta, kuulolaitteesta tai insuliinipumpusta, jne. Erityisesti, kun käytät tabletlaitetta ja muuta laitetta samanaikaisesti, sinun tulee pitää tablet-laitetta korvallasi, joka on vastakkaisella puolella toista laitetta.

Vastaa puheluun ennen tablet-laitteen nostamista korvalle, jotta vältät kuulosi heikkenemisen. Siirrä tabletlaite pois korvaltasi myös handsfree-tilaa käyttäessäsi, sillä vahvistettu ääni voi aiheuttaa kuulovaurion.

Älä anna lasten käyttää tablet-laitetta ja/tai leikkiä sillä tai sen lisävarusteilla ilman valvontaa.

Jos tablet-laitteessa on irrotettava kansi, ota huomioon, että tablet-laitteen sisältämät aineet voivat aiheuttaa allergisen reaktion.

Jos tablet-laite on yksiosainen laite, takakantta tai akkua ei voi poistaa. Jos purat tablet-laitteen, takuu raukeaa. Tablet-laitteen purkaminen saattaa vaurioittaa akkua, josta voi vuotaa allergisen reaktion aiheuttavia nesteitä.

Käsittele tablet-laitetta aina varovasti ja pidä se puhtaana ja pölyttömänä.

Älä jätä tablet-laitetta alttiiksi huonolle säälle tai huonoille ympäristöoloille (esimerkiksi kosteus, sade, valuvat nesteet tai meri-ilma).Valmistajan suosittelema käyttölämpötila on -10 – +40 °C.

Yli 40 °C:n lämpötilassa tablet-laitteen näytön luettavuus voi heiketä, vaikkakin tämä on tilapäistä eikä vakavaa.

Älä avaa tablet-laitetta, pura sitä osiin tai yritä korjata sitä itse.

Älä pudota, heitä tai taivuta tablet-laitetta.

Älä käytä tablet-laitetta, jos näytön lasi on vahingoittunut, murtunut tai rikkoutunut, jotta vältät vammautumisen. Älä maalaa laitetta.

Käytä vain akkuja, akkulatureita ja lisävarusteita, joita TCL Communication Ltd. ja sen tytäryhtiöt suosittelevat ja jotka ovat yhteensopivia tablet-laitteesi mallin kanssa. TCL Communication Ltd. tai sen tytäryhtiöt eivät ole vastuussa korvausvaatimuksista, jotka aiheutuvat muiden latureiden tai akkujen aiheuttamista vahingoista.

Muista varmuuskopioida kaikki tablet-laitteeseen tallennetut tärkeät tiedot tai pidä niistä kirjaa.

Jotkut henkilöt voivat saada epilepsiakohtauksia tai menettää tajuntansa altistuessaan vilkkuville valoille tai pelatessaan videopelejä. Näitä kohtauksia tai tajunnan menetyksiä voi ilmetä, vaikka henkilöllä ei olisi ollut niitä aiemmin. Jos sinulla on ollut kohtauksia tai tajunnanmenetyksiä tai niitä on esiintynyt suvussasi, pyydä lääkärin neuvoa ennen videopelien pelaamista tai vilkkuvalotoiminnon käyttöönottoa tablet-laitteessa.

Vanhempien tulisi valvoa lasten videopelien pelaamista tai muiden sellaisten toimintojen käyttöä, joiden käyttöön tablet-laitteessa liittyy vilkkuvia valoja. Kaikkien henkilöiden tulee lopettaa käyttö ja hakeutua lääkärin vastaanotolle, jos heillä ilmenee seuraavia oireita: kouristukset, silmien tai lihasten nykiminen, tajunnan menetys, tahattomat liikkeet tai sekavuus. Voit vähentää tällaisten oireiden todennäköisyyttä noudattamalla seuraavia turvatoimia:

- Älä pelaa pelejä tai käytä vilkkuvalotoimintoa, jos olet väsynyt tai tarvitset unta.
- Pidä vähintään 15 minuutin tauko kerran tunnissa.
- Pelaa huoneessa, johon on sytytetty valot.
- Pidä näyttöä mahdollisimman kaukana pelaamisen aikana.
- Jos kätesi, ranteesi tai käsivartesi väsyvät tai kipeytyvät pelaamisen aikana, lopeta pelaaminen ja lepää useita tunteja ennen pelaamisen jatkamista.
- Jos kipu käsissä, ranteissa tai käsivarsissa jatkuu pelaamisen aikana tai sen jälkeen, lopeta pelaaminen ja hakeudu lääkärin vastaanotolle.

Kun pelaat pelejä tablet-laitteessa, voit tuntea käsissäsi, käsivarsissasi, niskassasi tai vartalosi muissa osissa ajoittaista epämukavuuden tunnetta. Noudata ohjeita, jotta vältät ongelmat, kuten jännetulehduksen, rannekanavaoireyhtymän ja muut tuki- ja liikuntaelimistön vaivat.

## **• YKSITYISYYS:**

Huomaa, että käyttäessäsi puhelinta omalla lainkäyttöalueellasi tai muilla lainkäyttöalueilla sinun on noudatettava sovellettavia lakeja ja säännöksiä, jotka koskevat valokuvaamista ja äänten tallentamista tablet-laitteella. Näiden lakien ja määräysten mukaan valokuvien ottaminen muista henkilöistä tai heidän henkilökohtaisista ominaisuuksistaan tai heidän äänensä äänittäminen ja näiden tallenteiden kopioiminen tai levittäminen voi olla ankarasti kiellettyä, sillä näitä toimia pidetään yksityisyyden loukkauksina. Käyttäjän yksinomaisella vastuulla on tarvittaessa varmistaa, että yksityisten tai luottamuksellisten keskustelujen tallentamiseen tai toisen henkilön valokuvaamiseen on saatu lupa etukäteen. Tablet-laitteen myyjä (operaattori mukaan lukien) ei ole missään vastuussa laitteen sopimattomasta käytöstä.

## **• AKKU:**

Ilmakuljetusmääräyksistä johtuen tuotteesi akku ei ole ladattu. Lataa se ensin.

### **Rakenteeltaan ei-yksiosaiset laitteet:**

Noudata seuraavia ohjeita:

- Älä yritä avata akkua (myrkyllisten höyryjen ja palovammojen vaaran takia).
- Älä puhkaise tai pura akkua äläkä aiheuta siihen oikosulkua.

- Älä polta käytettyä akkua, hävitä sitä kotitalousjätteen mukana, äläkä säilytä sitä yli 60 °C:n lämpötilassa.

Akut on hävitettävä paikallisten jätehuoltomääräysten mukaisesti. Käytä akkua vain siihen tarkoitukseen, johon se on suunniteltu. Älä käytä vahingoittuneita akkuja tai akkuja, joita TCT Mobile Limited ja/tai sen tytäryhtiöt eivät suosittele.

**Rakenteeltaan ei- yksiosainen laite, jossa ei ole irrotettavaa akkua:**

Noudata seuraavia ohjeita:

- Älä yritä irrottaa, vaihtaa tai avata akkua.
- Älä puhkaise tai pura akkua äläkä aiheuta siihen oikosulkua.
- Älä polta käytettyä tablet-laitetta, hävitä sitä kotitalousjätteen mukana äläkä säilytä sitä yli 60 °C:n lämpötilassa.

Tablet-laite ja akku on hävitettävä paikallisten ympäristömääräysten mukaisesti.

## **Rakenteeltaan yksiosainen laite:**

Noudata seuraavia ohjeita:

- Älä yritä avata takakantta.
- Älä yritä irrottaa, vaihtaa tai avata akkua.
- Älä puhkaise tablet-laitteen takakantta.

- Älä polta käytettyä tablet-laitetta, hävitä sitä kotitalousjätteen mukana äläkä säilytä sitä yli 60 °C:n lämpötilassa.

Tablet-laite ja akku tulee tuhota paikallisesti sovellettavien ympäristömääräysten mukaisesti.

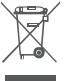

Tämä tablet-laitteessa, akussa ja lisävarusteissa  $\mathbb{M}$  oleva symboli tarkoittaa, että nämä tuotteet on niiden käyttöiän loputtua vietävä keräyspisteisiin:

- kunnalliset jätteenkäsittelykeskukset, joissa on erilliset astiat tällaisia laitteita varten
- Myymälöissä olevat keräysastiat.

Sen jälkeen tuotteet kierrätetään niin, että ympäristöön ei pääse haitallisia aineita, ja osat voidaan käyttää uudelleen.

## **Euroopan unionin maissa:**

Nämä keräyspisteet ovat maksuttomia.

Kaikki tuotteet, joissa on tämä merkki, on toimitettava näihin keräyspisteisiin.

## **Muilla kuin Euroopan unionin lainkäyttöalueilla:**

Laitteita, joissa on tämä merkki, ei saa sijoittaa tavallisiin jäteastioihin, jos lainkäyttöalueella tai maantieteellisellä alueella on sopivia kierrätys- ja keräyslaitoksia. Sen sijaan ne on toimitettava keräyspisteisiin kierrätettäviksi.

**VAROITUS:** RÄJÄHDYSVAARA, JOS AKKU KORVATAAN VÄÄRÄNTYYPPISELLÄ AKULLA. HÄVITÄ KÄYTETYT AKUT OHJEIDEN MUKAAN.

## **• LATURIT:**

Verkkovirtakäyttöisten laturien käyttölämpötila on:  $0-40$  °C

Laitetta varten suunnitellut laturit ovat tietotekniikkaja toimistolaitteita koskevien turvallisuusstandardien mukaisia. Ne ovat myös ekologiselle suunnittelulle asetettavia vaatimuksia koskevan direktiivin 2009/125/ EY mukaisia. Erilaisten sähköisten ominaisuuksien takia tietyllä lainkäyttöalueella ostettu laturi ei välttämättä toimi jollakin toisella lainkäyttöalueella. Latureita tulee käyttää vain niille tarkoitetuilla alueilla.

Tämä laite on yhteensopiva laturin kanssa, joka täyttää seuraavat yleiseen matkapuhelinlaturiin liittyvät standardit:

- EN301 489-34 V2.1.1 Final Draft (2017-04)
- EN 62684:2018

# **Radioaallot......................................**

Todistus kansainvälisten standardien (ICNIRP) tai eurooppalaisen direktiivin 2014/53/EU (RED) vaatimustenmukaisuudesta vaaditaan kaikilta tabletlaitemalleilta, ennen kuin ne voidaan tuoda markkinoille. Käyttäjän ja muiden henkilöiden terveyden ja turvallisuuden suojaaminen on näiden standardien tai tämän direktiivin oleellinen vaatimus.

## TÄMÄ LAITE ON KANSAINVÄLISTEN RADIOAALLOILLE ALTISTUMISTA KOSKEVIEN OHJEIDEN MUKAINEN

Tablet-laitteessasi on radiolähetin ja -vastaanotin. Se ei ylitä kansainvälisen ohjeiston suosittelemia radioaalloille (radiotaajuisille sähkömagneettisille kentille) asetettuja altistumisen enimmäisarvoja. Ohjeiston on laatinut ICNIRP, joka on itsenäinen tieteellinen organisaatio. Ohjeiston huomattava turvamarginaali varmistaa kaikkien henkilöiden turvallisuuden iästä ja terveydentilasta riippumatta.

Radioaalloille altistumista koskevissa ohjeissa käytetään mittayksikkönä SAR (Specific Absorption Rate) -arvoa. Laitteiden SAR-raja-arvo on 2 W/kg.

SAR-testit suoritetaan laitteen tavallisissa käyttöasennoissa laitteen lähettäessä suurimmalla sertifioidulla teholla kaikilla testattavilla taajuusalueilla. Suurimmat tämän laitemallin ICNIRP-ohjeiden mukaiset SAR-arvot ovat:

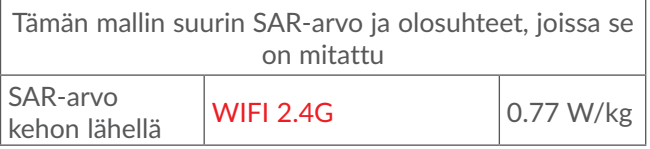

Käytön aikana tämän tablet-laitteen todelliset SAR-arvot ovat tavallisesti paljon yllä mainittuja arvoja pienemmät. Tämä johtuu siitä, että mobiililaitteesi toimintatehoa pienennetään automaattisesti, jos tablet-laite ei vaadi täyttä tehoa. Näin järjestelmän tehokkuus saadaan mahdollisimman suureksi ja vähennetään verkkoon aiheutuvia häiriöitä. SAR-arvo on sitä pienempi, mitä pienempi tablet-laitteen teho on.

Vartalolla kannettavan laitteen SAR-testi on suoritettu 0 mm:n etäisyydellä. Vartalolla kannettavan tabletlaitteen aiheuttamaa radiotaajuusenergialle altistumista koskevien ohjeiden täyttymiseksi laitetta on käytettävä vähintään tällä etäisyydellä vartalosta.

Jos käytät hyväksymätöntä lisävarustetta, varmista, ettei kyseinen tuote sisällä mitään metallia ja että tabletlaite voidaan sen avulla pitää määritetyn etäisyyden päässä kehosta.

Jotkin organisaatiot, kuten WHO (Maailman terveysjärjestö) ja FDA (Yhdysvaltain elintarvike- ja lääkevirasto), ovat ilmoittaneet, että jos käyttäjät haluavat vähentää altistumistaan, he voivat puhelujen aikana pitää tablet-laitteen etäällä päästä ja muista kehon osista handsfree-laitteen avulla tai vähentää tablet-laitteen käyttöä.

Saat lisätietoja osoitteesta**www.alcatelmobile.com**.

Lisätietoja sähkömagneettisista kentistä ja terveydestä on seuraavassa sivustossa: http://www.who.int/pehemf.

Tablet-laitteessasi on sisäinen antenni. Vältä antennin koskettamista ja vahingoittamista, jotta se toimii parhaalla mahdollisella tavalla.

Koska laitteissa on paljon toimintoja, niitä voidaan käyttää muissakin asennoissa kuin korvaa vasten. Tabletlaite toimii tällöin ohjeiden vaatimusten mukaisesti, kun sitä käytetään kuulokemikrofonin tai USB-datakaapelin kanssa. Jos käytät muuta lisävarustetta, varmista, ettei kyseinen tuote sisällä mitään metallia ja että tablet-laite voidaan sen avulla pitää vähintään 0 mm:n etäisyydellä kehosta.

Huomaa, että laitetta käyttäessäsi jotkin henkilökohtaiset tietosi saatetaan jakaa päälaitteen kanssa. Sinun on itse huolehdittava henkilökohtaisten tietojesi suojaamisesta ja estettävä niiden jakaminen valtuuttamattomien laitteiden tai kolmannen osapuolen laitteiden kanssa, jotka yhdistetään omaan laitteeseesi. Yhdistä Wi-Fitoiminnoilla varustetut laitteet vain luotettuihin Wi-Fi-verkkoihin. Samoin kun käytät tuotettasi tukiasemana (jos toiminto on käytettävissä), varmista verkkosi suojaus. Nämä varotoimet auttavat estämään valtuuttamattoman pääsyn tablet-laitteeseesi. Tuotteesi voi tallentaa henkilökohtaisia tietoja eri paikkoihin, muistikorttiin ja sisäiseen muistiin. Poista tai tyhjennä kaikki henkilökohtaiset tiedot, ennen kuin kierrätät, palautat tai annat pois tuotteesi. Valitse sovellukset ja päivitykset huolellisesti ja asenna ne vain luotetuista lähteistä. Jotkut sovellukset voivat vaikuttaa tuotteesi suorituskykyyn ja/tai päästä yksityisiin tietoihin, kuten tili-, puhelu- ja sijaintitietoihin sekä verkon resursseihin.

Huomaa, että kaikki TCL Communication Ltd.:n kanssa jaetut tiedot tallennetaan sovellettavien tietosuojalakien mukaisesti. Näitä tarkoituksia varten TCL Communication Ltd. käyttää ja ylläpitää asianmukaisia teknisiä ja organisatorisia toimenpiteitä kaikkien henkilökohtaisten tietojen suojaamiseksi esimerkiksi valtuuttamattomalta tai lainvastaiselta käsittelyltä ja tällaisten henkilökohtaisten tietojen tahattomalta katoamiselta, tuhoutumiselta tai vahingoittumiselta, ja nämä toimenpiteet tuottavat asianmukaisen suojaustason, jonka perusteina ovat

- käytettävissä olevat tekniset mahdollisuudet,
- toimintojen käytön kustannukset,
- henkilökohtaisten tietojen käsittelyyn liittyvät riskit ja
- käsiteltävien henkilökohtaisten tietojen arkaluontoisuus.

Voit käyttää, tarkastella ja muokata henkilökohtaisia tietojasi milloin tahansa kirjautumalla käyttäjätiliisi, siirtymällä käyttäjäprofiiliisi tai ottamalla suoraan yhteyden meihin. Jos vaadit meitä muokkaamaan henkilökohtaisia tietojasi tai poistamaan ne, saatamme pyytää sinua todistamaan henkilöllisyytesi ennen pyyntösi toteuttamista.

# **Lisenssit ..........................................**

microSD-logo on tavaramerkki. **Wicco** 

Bluetooth-sanamerkki ja -logot ovat Bluetooth  $\left( \mathbf{R}\right)$ SIG, Inc:n omaisuutta, ja TCL Communication Ltd. ja sen tytäryhtiöt käyttävät näitä merkkejä lisenssillä. Muut tavaramerkit ja kauppanimet kuuluvat vastaaville omistajilleen.

**Alcatel 8**067/8068 Bluetooth-ilmoitustunnus D030189

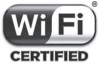

Wi-Fi-logo on Wi-Fi Alliancen sertifiointimerkki.

Tätä laitetta voidaan käyttää kaikissa Euroopan maissa.

Google, Google-logo, Android, Android-logo, Google Search™. Google Maps™, Gmail™, YouTube, Google Play -kauppa, Google Latitude™ ja Hangouts™ ovat Google, Inc:n tavaramerkkejä.

Android-robotti toisinnetaan tai sitä muutetaan Googlen luoman ja jakaman työn pohjalta, ja sitä käytetään Creative Commons 3.0 Attribution License -sopimuksen ehtojen mukaisesti (teksti tulee näkyviin, kun kosketat **Googlen lakiasiat** kohdassa **Asetukset > Järjestelmä > Tietoja tablet-laitteesta > Oikeudelliset**  tiedot<sup>)(1)</sup>.

Olet ostanut tuotteen, joka käyttää avoimen lähdekoodin (http://opensource.org/) ohjelmia mtd, msdosfs, netfilter/iptables ja initrd objektikoodissa ja muita avoimen lähdekoodin GNU General Public License- ja Apache License -lisenssien alaisia ohjelmia.

Toimitamme sinulle pyynnöstä täydellisen kopion vastaavista lähdekoodeista kolmen vuoden aikana siitä, kun TCL Communication Ltd. on jakanut tuotetta.

Voit ladata lähdekoodit osoitteesta http://sourceforge. net/projects/alcatel/files/. Lähdekoodien toimitus Internetistä on maksutonta.

Huomautamme täten, että loppukäyttäjän takuu aineettomien oikeuksien rikkomisesta rajoittuu ainoastaan EU:n/ETA:n/Sveitsin alueelle.

Ei ehkä ole käytettävissä kaikissa maissa.

Jos, ja siinä laajuudessa kun, Tuote viedään, otetaan mukaan tai sitä käytetään loppuasiakkaan toimesta EU:n/ETA:n/Sveitsin ulkopuolella, kaikki valmistajan ja/tai sen toimittajan tuotteeseen liittyvät vastuut, takuu ja korvausvelvollisuus raukeavat (sisältäen kaikki korvaukset liittyen aineettomien oikeuksien loukkauksiin).

# **Yleisiä tietoja .................................**

- • **Internet-osoite:** www.alcatelmobile.com
- • **Suoralinja:** Katso "PALVELUT"-lehtinen, joka tuli tablet-laitteesi mukana, tai käy sivustollamme.
- • **Valmistaja:** TCL Communication Ltd.
- • **Osoite:** 5/F, Building 22E, 22 Science Park East Avenue, Hong Kong Science Park, Shatin, NT, Hong Kong
- • **Elektronisten tunnisteiden polku**: Saat lisätietoja tunnisteista koskettamalla **Asetukset > Säädösilm. ja turvallisuus**.

Tämä radiolaite toimii seuraavilla taajuusalueilla ja radiotaajuisilla maksimilähetystehoilla:

802.11b: 17±1 dBm

802.11g: 16±1 dBm

802.11n-20MHz: 16±1 dBm

## 802.11n-40MHz: 14±1 dBm Bluetooth: 3±2 dBm

• **Määräyksiin liittyvät tiedot**

TCL Communication Ltd. vahvistaa täten, että radiolaite tyyppiä **Alcatel 8067/8068** on direktiivin 2014/53/EU vaatimusten mukainen.

EU-vaatimustenmukaisuusvakuutuksen koko teksti on saatavana internet-osoitteessa: http://**www. alcatelmobile.com**/EU\_doc.

• **Lisätietoja**

Kuvaus lisälaitteista ja tarvikkeista, sisältäen ohjelmistot, jotka mahdollistavat radiolaitteen toiminnan halutulla tavalla, on saatavana EU-vaatimustenmukaisuusvaku utuksen koko tekstin yhteydessä internet-osoitteessa http://**www.alcatelmobile.com**/EU\_doc.

## **Ilmoitus**

Käyttöoppaassa olevien kuvausten ja tablet-laitteen toiminnan välillä voi olla tiettyjä eroja. Tämä määräytyy tablet-laitteen ohjelmistoversion tai operaattorin tiettyjen palvelujen mukaan.

TCL Communication Ltd. ei ole laillisesti vastuussa tällaisista mahdollisista eroista eikä niiden mahdollisista seurauksista, vaan operaattori on niistä yksinomaisessa vastuussa. Tässä tablet-laitteessa voi olla aineistoja, mukaan lukien sovelluksia ja ohjelmistoja suoritettavassa muodossa tai lähdekoodimuodossa, jotka kolmannet osapuolet ovat toimittaneet sisällytettäviksi tähän tablet-laitteeseen ("Kolmansien osapuolten aineistot"). Kaikki Kolmansien osapuolien aineistot tässä tablet-laitteessa tarjotaan sellaisina kuin ne ovat, ilman mitään ilmaistua tai epäsuoraa takuuta. Ostaja hyväksyy, että TCL Communication Ltd. on täyttänyt laitteiden ja tablet-laitteiden valmistajana kaikki laatuvelvoitteensa immateriaalioikeuksien noudattamiseksi. TCL Communication Ltd. ei missään tilanteessa ole vastuussa Kolmansien osapuolten aineistojen toimintakyvyttömyydestä tai toiminnan epäonnistumisesta tässä tablet-laitteessa tai yhdessä minkä tahansa muun laitteen kanssa. Lain sallimassa laajuudessa TCL Communication Ltd. ei ole vastuussa mistään korvausvaatimuksista, haasteista, kanteista tai oikeudenkäynneistä ja erityisesti rajoituksetta mihin tahansa vastuuteorioihin pohjautuvista, vahingonkorvauslakeihin liittyvistä oikeudenkäynneistä, jotka seuraavat tällaisten Kolmansien osapuolten aineistojen mistä tahansa käytöstä tai käyttöyrityksistä. Lisäksi laitteissa oleviin Kolmansien osapuolten aineistoihin, jotka TCL Communication Ltd. toimittaa maksutta, voi tulevaisuudessa liittyä maksullisia päivityksiä; TCL Communication Ltd. torjuu kaikki tällaisia lisäkustannuksia koskevat vastuut, jotka ostaja kantaa yksin. TCL Communication Ltd. ei ole missään vastuussa minkään sovelluksen puuttumisesta, koska

sovellusten saatavuus määräytyy käyttömaan ja ostajan käyttämän operaattorin mukaan. TCL Communication Ltd. pidättää oikeuden milloin tahansa lisätä tai poistaa Kolmansien osapuolien materiaalia tablet-laitteistaan ilman ennakkoilmoitusta; missään tilanteessa TCL Communication Ltd. ei ole vastuussa ostajalle mistään sellaisen poistamisen seurauksista.

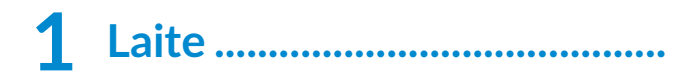

## **1.1 Näppäimet ja liitännät**

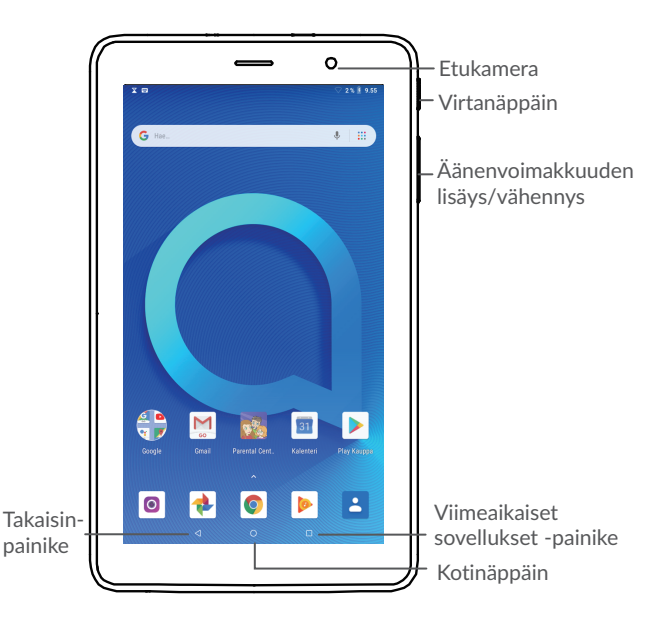

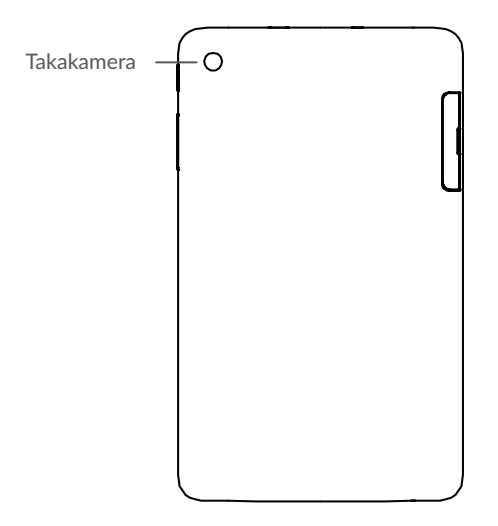

## **Takaisin-painike**

• Valitse siirtyäksesi takaisin edelliseen ruutuun tai sulkeaksesi dialogiruudun, valintaikkunan, ilmoituspaneelin jne.

#### Г **Kotipainike**

- • Koskettamalla voit palata Aloitusruutuun mistä tahansa sovelluksesta tai näytöstä.
- • Pitkä painallus kytkee Google Assistant -sovelluksen päälle. Voit saada apua, kuten suuntaopastusta ja ravintolatietoja näytöllä havaitun sisällön perusteella.

□

### **Viimeaikaiset sovellukset -painike**

- • Valitse avataksesi korttinäkymän äskettäin käytetyistä sovelluksista.
- **Virtapainike**
- • Paina: Lukitse näyttö / sytytä näytön valaistus.
- • Paina jonkin aikaa: Näytä ponnahdusvalikko, jossa ovat toiminnot **UudelleenkäynnistysRuu tukaappaus/Katkaise virta**.
- • Paina ja pidä painettuna **virtapainiketta** ja **Äänenvoimakkuuden vähennys** -painiketta ottaaksesi ruutukaappauksen.
- • Pakota uudelleenkäynnistys pitämällä **virtapainiketta** painettuna vähintään 10 sekunnin ajan.

## **Äänenvoimakkuuspainikkeet**

- • Musiikki-, video tai suoratoistotilassa säätävät median äänenvoimakuutta.
- • Yleistilassa säätävät soittoäänen voimakkuutta.
- • Paina kameran esikatselutilassa **Äänenvoimakkuuden lisäys**- tai **Äänenvoimakkuuden vähennys** -painiketta ottaaksesi kuvan tai paina ja pidä painiketta .

## **1.2 Aloittaminen**

## **1.2.1 Määrittäminen**

microSD asettaminen tai poistaminen.

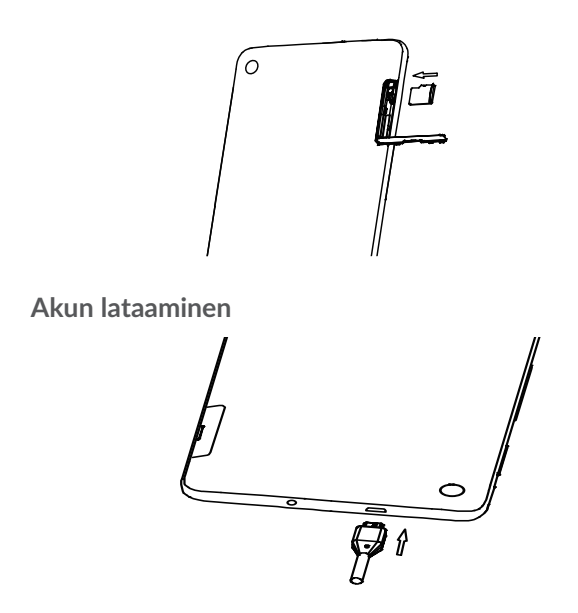

Suosittelemme lataamaan akun täyteen ( ). Latauksen tila näkyy ruudulla näkyvänä prosenttilukuna. Prosenttimäärä kasvaa tablet-laitteen latautuessa.

Kun akku on täynnä, voit vähentää virrankulutusta ø. ja energiahävikkiä esimerkiksi irrottamalla laturin pistorasiasta, poistamalla käytöstä Wi-Fin, GPS:n, Bluetoothin tai taustasovellukset, kun niitä ei käytetä, tai lyhentämällä taustavalon käyttöaikaa.

## **1.2.2 Virran kytkeminen tablet-laitteeseen**

Pidä painettuna **Virta**näppäintä, kunnes tablet-laite käynnistyy, avaa tarvittaessa sen lukitus (pyyhkäisy, PIN-koodi, salasana tai kuvio), ja vahvista. Aloitusruutu tulee näkyviin.

Jos et tiedä PIN-koodiasi tai olet unohtanut sen, ota yhteyttä palveluntarjoajaasi. Varmista, että pidät PINkoodisi turvassa.

## **1.2.3 Tablet-laitteen sammuttaminen**

Paina ja pidä **Virta**-näppäintä, kunnes valinnat tulevat näkyviin, valitse sitten **Katkaise virta**.

## **1.3 Aloitusruutu**

Voit tuoda usein käyttämäsi kohteet (sovellukset, pikakuvakkeet, kansiot ja pienoisohjelmat) Aloitusruutuun ja siten käyttää niitä nopeasti. Siirry Aloitusruutuun koskettamalla **Aloitusruutu**-näppäintä.

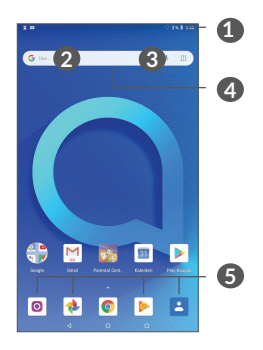

## **1 Tilapalkki**

- • Tilan/ilmoitusten ilmaisimet
- • Avaa ilmoituspaneeli koskettamalla ja vetämällä tilapalkkia alaspäin.
- 

## **4 Google-hakupalkki**

- • Valitse **2** ja syötä tekstiä hakunäyttöön
- • Valitse **3** ja puhu hakunäytölle
- **5 Alustan suosikkisovellukset**
	- Syötä sovellus.
	- • Paina pitkään siirtääksesi tai poistaaksesi sovelluksia.

## **Käännettävä näyttö**

Tablet-laite tukee kääntötoimintoa. Valitse aloitusruudusta **Asetukset > Näyttö > Käännä näyttö automaattisesti** ottaaksesi toiminnon käyttöön.

## **1.3.1 Kosketusnäytön käyttäminen**

**Kosketa** 

Käynnistä sovellus koskettamalla sitä sormella.

# **Paina pitkään**

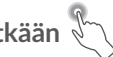

Siirtyäksesi valitun kohteen vaihtoehtoihin, paina kohdetta pitkään. Esimerkiksi valitse yhteystieto Yhteystiedoista ja paina sitä pitkään, niin vaihtoehtojen luettelo tulee näkyviin.

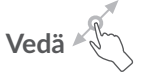

Paina pitkään kohdetta ja vedä se toiseen paikkaan.

# **Liu'uta/Pyyhkäise**

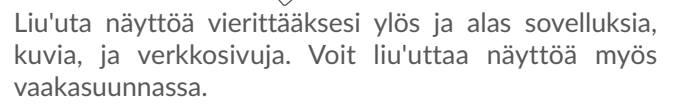

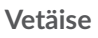

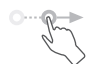

Pyyhkäisyn kaltainen, mutta vetäisy on kevyempi ja nopeampi liike.

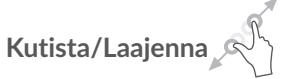

Muuta näytön osan kokoa asettamalla kaksi sormea näytön pinnalle ja siirtämällä sormia lähemmäs toisiaan tai kauemmas toisistaan.

Tablet-laite tukee myös yhdellä sormella kohdennusta **Kamera**- ja **Galleria**-toiminnoissa. Kaksoiskosketa näyttöä kohdentaaksesi/loitontaaksesi.

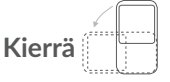

Muuta näytön katselusuuntaa paremmaksi automaattisesti pystysuuntaisesta vaakasuuntaiseksi kääntämällä tablet-laitetta sivusuuntaisesti.

## **1.3.2 Tilapalkki**

Tilapalkissa näkyvät tablet-laitteen tila (oikealla) ja ilmoitukset (vasemmalla).

Vedä tilapalkkia alas tarkastellaksesi ilmoituksia ja vedä sitten uudelleen alas siirtyäksesi pika-asetuspaneeliin.

Sulje ilmoituspaneeli koskemalla sitä ja vetämällä ylöspäin. Jos ilmoituksia on, voit siirtyä niihin koskettamalla niitä.

## **Ilmoituspaneeli**

Jos ilmoituksia on, avaa ilmoituspaneeli koskettamalla tilapalkkia ja vetämällä sitä alaspäin, niin voit lukea ilmoitusten lisätiedot.

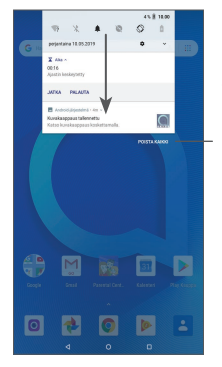

Tyhjennä kaikki ilmoitukset (jatkuvat ilmoitukset eivät tyhjenny)

## **Pika-asetuspaneeli**

Avaa Pika-asetuspaneeli koskettamalla ilmoituspalkkia ja vetämällä sitä alaspäin. Voit ottaa käyttöön tai poistaa käytöstä toiminnot tai vaihtaa tilaa koskettamalla kuvakkeita.
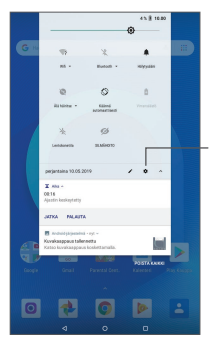

Avaa **Asetukset** nähdäksesi kaikki asetukset.

### **1.3.3 Näytön lukitseminen ja avaaminen**

Voit suojata tablet-laitettasi ja yksityisyyttäsi lukitsemalla laitteesi esimerkiksi kuviolla, PIN-koodilla, salasanalla tai sormenjäljellä.

#### **Näytön lukituksen avaamisen kuvion luominen**

- • Valitse aloitusruudusta **Asetukset > Turvallisuus ja sijainti > Näytön lukitus**.
- • Määritä oma kuviosi.

#### **Tablet-laitteen näytön lukitseminen**

Paina **Virta**-näppäintä kerran lukitaksesi näytön.

#### **Tablet-laitteen näytön lukituksen avaaminen**

Paina **virtapainiketta** kerran valaistaksesi näytön ja liu'uta piirtääksesi avauskuvion, jonka loit, tai syöttääksesi PIN-koodisi, salasanasi tai sormenjälkesi.

Jos olet valinnut **Pyyhkäisyn** näytön lukitukseksi, voit painaa **Virta**-näppäintä sytyttääksesi näytön, ja sitten pyyhkäistä ylös avataksesi näytön lukituksen.

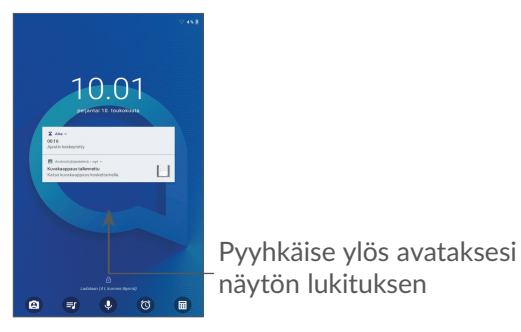

#### **1.3.4 Aloitusruudun mukauttaminen**

#### **Lisääminen**

Voit painaa kansiota, sovellusta tai widgetiä pitkään ja vetää kohteen haluamaasi aloitusruutuun.

#### **Paikan muuttaminen**

Paina kohdetta pitkään ja vedä se haluttuun kohtaan, ja vapauta se. Voit siirtää sekä Aloitusruudun että Suosikki-ruudun kohteita. Kosketa näytön vasemmassa tai oikeassa reunassa olevaa kuvaketta jonkin aikaa ja vedä kohde toiseen Aloitusruutuun.

#### **Poistaminen**

Paina kohdetta pitkään ja vedä se **Poista**-kuvakkeen päälle, ja vapauta se.

#### **Kansioiden luominen**

Voit järjestää Aloitusruudun tai Suosikki-ruudun pikakuvakkeet tai sovellukset pinoamalla ne kansioon päällekkäin. Voit muuttaa kansion nimeä avaamalla sen, koskemalla kansion otsikkopalkkia ja syöttämällä uuden nimen.

#### **Taustakuvan mukauttaminen**

Paina pitkään tyhjällä alueella Aloitusruudulla, kosketa sitten **Taustakuvat** muokataksesi taustakuvaa.

#### **1.3.5 Pienoisohjelmat ja äskettäin käytetyt sovellukset.**

#### **Käy läpi käyttöliittymäelementit**

Paina pitkään Aloitusruudun tyhjällä alueella ja kosketa sitten **Pienoisohjelmat** katsellaksesi kaikkia pienoisohjelmia.

Kosketa valittua pienoisohjelmaa, ja vedä se halutulle näytölle.

#### **Katso viimeaikaisia käytettyjä sovelluksia.**

Saat näkyviin äskettäin käytetyt sovellukset koskettamalla **Viimeaikaiset sovellukset** -näppäintä. Voit avata haluamasi sovelluksen koskettamalla pikkukuvaa ikkunassa.

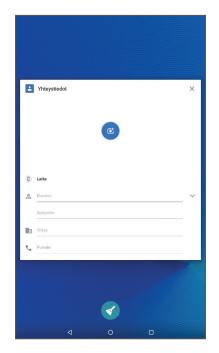

Kosketa yhtä pikkukuvaa ja liu'uta sitä oikealle/ vasemmalle tai kosketa **X**-kuvaketta sulkeaksesi sovellus.

Kosketa **TYHJENNÄ KAIKKI** näytön yläosassa sulkeaksesi kaikki käynnissä olevat sovellukset.

### **1.3.6 Äänenvoimakkuuden säätäminen**

**Äänenvoimakkuuden näppäimien käyttö**

Paina **Äänenvoimakkuus-**näppäintä säätääksesi äänenvoimakkuutta. Aktivoidaksesi värinätilan paina **Äänenvoimakkuus alas** -näppäintä, kunnes tablet-laite värisee.

#### **Asetukset-valikon käyttö**

Valitse aloitusnäytössä **Asetukset > Ääni** määrittääksesi median, soittoäänten, hälytysten jne. äänenvoimakkuuden.

## **2 Tekstin syöttö.........................**

## **2.1 Näytöllä näkyvän näppäimistön käyttö**

**Näytöllä näkyvän näppäimistön asetukset**

Siirry kohtaan **Asetukset > Järjestelmä > Kielet & syöttö > Virtuaalinäppäimistö** ja kosketa haluamaasi näppäimistöä, jolloin saataville tulee valikoima asetuksia.

**Säädä näytöllä olevan näppäimistön suunta**

Voit muuttaa näyttönäppäimistön suuntaa kääntämällä tablet-laitteen vaaka- tai pystyasentoon. Voit säätää sitä muuttamalla asetuksia (valitse **Asetukset > Näyttö > Käännä näyttö automaattisesti**).

#### **2.1.1 Gboard**

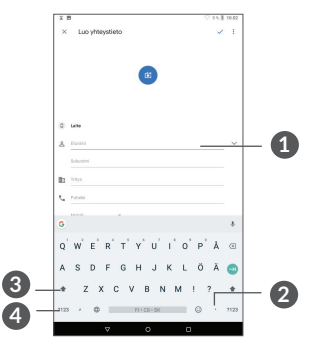

- **1** Syötä tekstiä tai numeroita.
- **2** Pitkä painallus valitsee symboleita.
- **3** Valitse "abc/Abc"-tilojen välillä. Vaihda "ABC"-tilaan painamalla kaksi kertaa nopeasti.
- **4** Vaihda numero- ja symbolinäppäimistöön.

### **2.2 Tekstin muokkaaminen**

Voit muokata syöttämiäsi tekstejä.

- • Pitkä painallus tai kaksoisnapsautus teksteissä, joita haluat muokata.
- • Voit muuttaa valittua tekstiä vetämällä välilehtiä.
- • Näyttöön tulevat seuraavat vaihtoehdot: **LEIKKAA**, **KOPIOI**, **JAA**

#### **Voit myös halutessasi syöttää uutta tekstiä**

- • Koske siihen mihin haluat kirjoittaa, tai suorita pitkä painallus tyhjään tilaan, kursori vilkkuu ja välilehti tulee näkyviin. Vedä välilehteä siirtääksesi kursoria.
- • Jos olet leikannut tai kopioinut tekstiä, kosketa välilehteä näyttääksesi valinnan **LIITÄ**, jonka avulla voit liittää aiemmin kopioidun tekstin.

## **3 Yhteystiedot ...........................**

## **3.1 Yhteystiedot............................................**

**Yhteyshenkilöt** mahdollistaa nopean ja helpon haluamasi yhteyshenkilön löytämisen.

Voit katsella ja luoda yhteystietoja tablet-laitteessa ja synkronoida ne Gmail-yhteystietojen tai muiden sovellusten yhteystietojen kanssa verkossa tai tabletlaitteessa.

#### **3.1.1 Tarkastele yhteystietojasi**

Voit nähdä yhteyshenkilösi koskettamalla kohtaa sovelluskansiossa.

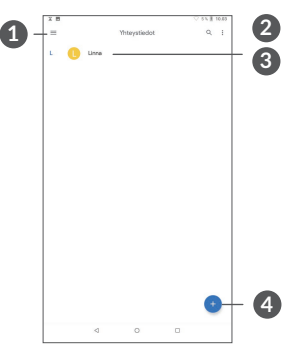

- **1** Näytä yhteyshenkilöluettelon valintavalikon
- **2** Kosketa hakeaksesi yhteyshenkilöistä
- **3** Paina pitkään valitaksesi poistettavat yhteystiedot
- **4** Lisää uusi yhteyshenkilö
- ক্ট

Poistetut yhteyshenkilöt poistetaan myös muista tablet-laitteen sovelluksista ja verkosta, kun seuraavan kerran synkronisoit tablet-laitteesi.

#### **3.1.2 Yhteystiedon lisääminen**

Kosketa + yhteystietoluettelossa luodaksesi uuden yhteystiedon.

Sinun on annettava yhteystiedon nimi ja muut yhteystiedot. Vieritä näytöllä ylös ja alas siirtyäksesi yhdeltä kentältä toiselle.

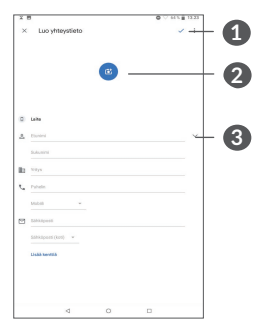

- **1** Kun olet valmis, kosketa tätä kuvaketta tallentaaksesi muutoksesi
- **2** Valitse kuva tai ota kuva yhteyshenkilöä varten
- **3** Kosketa avataksesi saatavilla olevat merkinnät

#### **Lisää/poista suosikkeja (1)**

Lisätäksesi yhteystiedon suosikkeihin, voit koskettaa yhteystietoa avataksesi yhteystiedon tiedot ja sitten koskettaa  $\overline{\mathcal{L}}$  lisätäksesi yhteystiedon suosikkeihin.

Poistaaksesi yhteystiedon suosikeista, kosketa yhteystietonäytöllä tähteä $\blacktriangle$ .

#### **3.1.3 Yhteystietojesi muokkaus**

Muokataksesi yhteystietoja, kosketa yhteystietojen näytöllä.

Kun olet valmis, tallenna tiedot valitsemalla **TALLENNA**.

#### **3.1.4 Käytä pikayhteystietoja Androidille**

Kosketa yhteystietoa avataksesi Android-Pikayhteystiedot. Voit sitten koskettaa tai numeroa soittaaksesi puhelun. Lähetä viesti koskettamalla  $\blacksquare$ .

Vain tablet-laitteen yhteyshenkilöt ja tilin yhteyshenkilöt voidaan lisätä suosikkeihin.

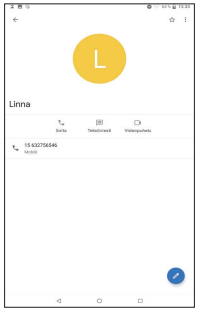

Pikayhteystietopaneelilla saatavilla olevat kuvakkeet riippuvat tiedoista sinulla on yhteystietoja ja sovelluksia ja tilejä varten tablet-laitteellasi.

#### **3.1.5 Yhteystietojen tuominen, vieminen ja jakaminen**

Tablet-laitteella voit tuoda tai viedä yhteystietoja.

Kosketa Yhteystiedot-näytöltä avataksesi vaihtoehtovalikon. Kosketa **Asetukset > Tuonti/Vienti** .

Voit jakaa vähintään yhden yhteystiedon muiden kanssa lähettämällä vastaanottajille yhteystiedon vCardmuodossa esimerkiksi Bluetoothin tai Gmailin kautta.

Kosketa yhteystietoa, jonka haluat jakaa, kosketa • ja **Jaa** yhteystietonäytöltä.

#### **3.1.6 Yhteystietojen näyttö**

Kosketa ja sitten **Asetukset > Lajitteluperuste** lajitellaksesi luettelon **Etunimen** tai **Sukunimen** perusteella, ja asettaaksesi nimen muodon **Etunimi ensin tai Sukunimi ensin**.

#### **3.1.7 Useilla eri tileillä olevien yhteystietojen synkronoiminen**

Yhteystiedot tai muut tiedot voidaan synkronoida useiden tilien kesken sen mukaan, mitä sovelluksia tablet-laitteeseen on asennettu.

Voit lisätä tilin koskettamalla kohtaa  $\equiv$ yhteyshenkilöluettelosta ja sitten **Asetukset > Tilit**. Voit myös valita aloitusruudussa **Asetukset > Tilit > Lisää tili**.

Sinun on valittava tilin tyyppi, jota olet lisäämässä, kuten Google, Yritys, jne.

Kuten muidenkin tilityyppien asetusten kanssa, sinun tulee syöttää yksityiskohtaiset tiedot, kuten käyttäjänimi, salasana, jne.

Voit poistaa tilin ja kaikki liitetyt tiedot tablet-laitteelta. Kosketa tiliä, jonka haluat poistaa **>** kosketa **>** valitse **Poista tili > POISTA TILI**.

#### **Autom. synkronointi**

Valitse **Tilit**-näytöstä **Synkronoi tiedot automaattisesti**. Kun toiminto on käytössä, kaikki tablet-laitteessa tai verkossa olevien tietojen muutokset synkronoidaan automaattisesti molempiin.

## **4 Kalenteri, kello ja laskin .......**

## **4.1 Kalenteri**

Käytä **Kalenteria** pitääksesi kirjaa tärkeistä kokouksista, tapaamisista, jne.

Katsellaksesi kalenteria ja luodaksesi tapahtumia valitse aloitusnäytöstä **Kalenteri**.

#### **4.1.1 Monitilanäkymä**

Voit näyttää kalenterin **aikataulun, päivän, viikon** tai  $k$ uukauden perusteella. Kosketa kohtaa  $\equiv$  valitaksesi.

#### **4.1.2 Luodaksesi uusia tapahtumia**

Voit lisätä uusia tapahtumia mistä tahansa Kalenterinäkymästä.

- $\bullet$  Kosketa kohtaa  $+$ .
- • Täydennä kaikki vaaditut tiedot tälle uudelle tapahtumalle. Jos kyseessä on koko päivän tapahtuma, voit valita vaihtoehdon **Koko päivä**.
- • Kutsu vieraita tapahtumaan. Syötä pilkuilla erotettuna niiden vieraiden sähköpostiosoitteet, jotka haluat kutsua. Vieraat saavat kutsun Kalenterista ja Sähköpostista.

• Kun olet valmis, kosketa kohtaa **Tallenna** näytön yläreunassa.

Voit luoda tapahtuman nopeasti viikkonäkymänäytössä koskettamalla tyhjää kohtaa ja valitsemalla kohdealueen, joka muuttuu muotoon . Kosketa sitten kuvaketta luodaksesi uuden tapahtuman.

#### **4.1.3 Poistaaksesi tai muokataksesi tapahtumaa**

Voit poistaa tai muokata tapahtumaa koskettamalla tapahtumaa, jolloin pääset sen tietonäyttöön. Kosketa kohtaa / muokataksesi tapahtumaa tai kohtaa ; ja sitten **Poista** poistaaksesi sen.

#### **4.1.4 Tapahtumamuistutus**

Jos tapahtumalle on asetettu muistutus, tulevan tapahtuman kuvake  $\sqrt{3i}$  tulee näkyviin tilapalkilla ilmoituksena kun muistutusaika saapuu.

Kosketa ja vedä alas tilapalkkia avataksesi ilmoituspaneelin. Kosketa sitten tapahtuman nimeä tarkastellaksesi kalenterin ilmoitusluetteloa.

Kosketa **Takaisin**-painiketta pitääksesi odottavat muistutukset tilapalkissa ja ilmoituspaneelissa.

## **4.2 Kello**

Tablet-laitteessa on sisään rakennettu kello.

Katsellaksesi nykyistä aikaa valitse aloitusnäytöstä **Kello**.

#### **4.2.1 Kello**

Katsoaksesi maailmankelloa, kosketa  $\odot$  Aika-näytöllä.

Kosketa <sup>o</sup>lisätäksesi aikavyöhykkeen.

#### **4.2.2 Hälytys**

Kosketa Aika-näytöstä (o siirtyäksesi **Hälytys**-näytölle.

Kytke päälle ottaaksesi hälytyksen käyttöön.

Kosketa kohtaa  $\bigoplus$  lisätäksesi uuden hälytyksen:

Kosketa olemassa olevaa hälytystä siirtyäksesi hälytyksen muokkausnäytölle.

Kosketa kohtaa  $\Box$  poistaaksesi valitun hälytyksen.

#### **4.2.3 Ajastin**

Kosketa Aika-näytöltä siirtyäksesi **Ajastin**-näytölle.

- • Syötä aika. Aika on kirjoitettava sekunnit, minuutit ja tunnit -numerosarjana.
- Kosketa (> käynnistääksesi laskennan.

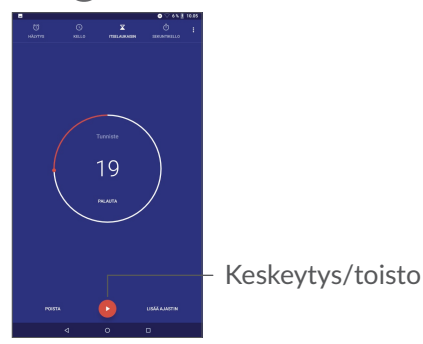

#### **4.2.4 Sekuntikello**

Kosketa Aika-näytössä (1) siirtyäksesi Sekuntikellonäyttöön.

- $\bullet$  Kosketa kohtaa  $\bullet$  käynnistääksesi sekuntikellon.
- • Kosketa kohtaa **Kierros** näyttääksesi tietojen luettelon päivitetyn ajan perusteella.
- $\bullet$  Kosketa kohtaa  $\Box$  pysäyttääksesi sekä kokonaisettä kierrosajat. Nämä käynnistyvät uudelleen vasta, kun kohtaa on painettu.
- • Kosketa kohtaa **NOLLAUS** poistaaksesi tiedot.
- • Kosketa kohtaa **JAA** jakaaksesi tiedot.

#### **4.2.5 Säädä Kellon asetuksia**

Kosketa kohtaa ja sitten **Asetukset** siirtyäksesi **kellon** ja **hälytysten** asetuksiin.

## **4.3 Laskin**

On kaksi saatavana olevaa paneelia: Peruspaneeli ja Lisäasetukset-paneeli.

Vaihtaaksesi paneelien välillä, valitse yksi seuraavista kahdesta tavasta:

- • Pyyhkäise peruslaskentanäyttöä vasemmalle avataksesi tieteellisen laskennan.
- • Siirrä tablet-laitteen vaakasuuntaan peruspaneelista avataksesi tieteellisen laskennan. Tämä vaihtoehto on saatavilla vain silloin, kun **Asetukset > Näyttö > Käännä näyttö automaattisesti** on päällä.

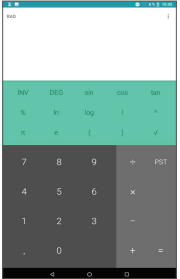

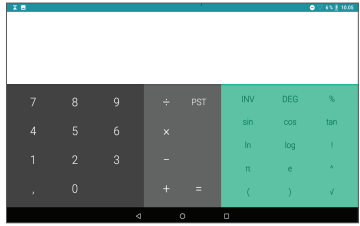

Koske x poistaaksesi luvut yksi kerrallaan, tai suorita pitkä painallus  $\times$  poistaaksesi kaikki kerralla.

## **5 Yhteyden muodostaminen ..**

Muodostaaksesi Internet-yhteyden tällä tablet-laitteella voit käyttää GPRS-, EDGE-, 3G- tai 4G-verkkoa tai Wi-Fi-verkkoa, mikä parhaiten sopii.

#### **5.3.1 Wi-Fi**

Voit muodostaa Internet-yhteyden, kun tablet-laite on langattoman verkon käyttöalueella. Wi-Fi-toimintoa voi käyttää tablet-laitteessa, vaikka siihen ei olisi asetettu SIM-korttia.

#### **Wi-Fi-toiminnon ottaminen käyttöön ja yhdistäminen langattomaan verkkoon**

- • Valitse **Asetukset > Verkko ja Internet > Wi-Fi**.
- Kytke päälle **.**
- • Kun Wi-Fi on kytketty päälle, luetellaan havaitut Wi-Fi-verkot.
- • Kosketa Wi-Fi-verkkoa muodostaaksesi yhteyden siihen. Jos valitsemasi verkko on suojattu, anna salasana tai muut tunnistetiedot (pyydä tarvittaessa tiedot verkon pääkäyttäjältä). Kun olet valmis, kosketa kohtaa **YHDISTÄ**.

#### **Uuden verkon havaitsemisilmoitusten ottaminen käyttöön**

Kun Wi-Fi on käytössä ja verkkoilmoitukset ovat käytössä, Wi-Fi-kuvake näkyy tilapalkkiin aina, kun tablet-laite havaitsee saatavilla olevan langattoman verkon. Seuraavat askeleet aktivoivat ilmoitustoiminnon kun Wi-Fi on päällä:

- • Valitse **Asetukset > Verkko ja Internet > Wi-Fi**.
- • Valitse Wi-Fi-asetukset ja ota käyttöön **Avoimet verkkoilmoitukset** .

#### **Lisätäksesi Wi-Fi-verkon**

Kun Wi-Fi on päällä, voit lisätä uusia Wi-Fi-verkkoja mieltymystesi mukaisesti.

- • Valitse **Asetukset > Verkko ja Internet > Wi-Fi**.
- • Kosketa **Lisää verkko**.
- • Syötä verkon nimi ja kaikki vaaditut verkkotiedot.
- • Kosketa kohtaa **TALLENNA**.

#### **Unohtaaksesi Wi-Fi-verkon**

Seuraavat askeleet estävät automaattisten yhteyksien muodostamisen verkkoihin, joita et enää halua käyttää.

- • Kytke päälle Wi-Fi, mikäli se ei vielä ole päällä.
- • Kosketa Wi-Fi-näytöllä tallennetun verkon nimeä.

• Kosketa kohtaa **UNOHDA** näkyviin tulevassa valikossa.

## **5.1 Bluetooth-laitteeseen yhdistäminen (1)**

Bluetooth on lyhyen kantaman langaton viestintäteknologia, jota voit käyttää tietojen vaihtamisessa, tai muodostaa yhteyden toisiin Bluetooth-laitteisiin erilaisia käyttötarkoituksia varten.

**Kytkeäksesi Bluetoothin päälle**

- • Valitse **Asetukset > Yhdistetyt laitteet > Yhteysasetukset > Bluetooth**.
- Ota **Bluetooth-yhteys b** käyttöön.

Laitteesi nimi ja muut saatavilla olevat laitteet näkyvät näytöllä.

Suosittelemme, että käytät Alcatel Bluetooth-kuulokkeita, jotka ovat testattuja ja todennettuja yhteensopiviksi tablet-laitteesi kanssa.Voit siirtyä osoitteeseen **www. alcatelmobile.com** saadaksesi lisätietoa Alcatel Bluetooth -kuulokkeista.

**Laitteen nimeäminen uudelleen**

- • Valitse **Asetukset > Yhdistetyt laitteet > Yhteysasetukset > Bluetooth**.
- • Valitse Laitteen nimi.
- • Syötä nimi, ja kosketa **NIMEÄ UUDELLEEN** vahvistaaksesi.

#### **Tablet-laitteen pariliittäminen/yhdistäminen Bluetooth-laitteen kanssa**

Vaihtaaksesi tietoja toisen laitteen kanssa, sinun tulee kytkeä Bluetooth päälle ja muodostaa pariliitos tabletlaitteesi ja sen Bluetooth-laitteen välille, jonka kanssa haluat vaihtaa tietoja.

- • Valitse **Asetukset > Yhdistetyt laitteet > Yhteysasetukset > Bluetooth**.
- • Valitse **+ Parita uusi laite**.
- • Kosketa luettelosta Bluetooth-laitetta, josta haluat muodostaa laiteparin.
- • Kosketa näkyviin tulevassa valikossa **MUODOSTA LAITEPARI** vahvistaaksesi.
- • Jos pariliitoksen muodostaminen onnistui, tabletlaitteesi muodostaa yhteyden laitteeseen.

#### **Poistaaksesi yhteyden/parimuodostuksen Bluetoothlaitteesta**

- Kosketa  $\bullet$  sen laitteen nimen jälkeen, josta haluat purkaa pariliitoksen.
- • Kosketa kohtaa **UNOHDA** vahvistaaksesi.

## **5.2 Yhdistäminen tietokoneeseen USBliitännän kautta**

USB-kaapelin avulla voit siirtää mediatiedostoja ja muita tiedostoja tablet-laitteen ja tietokoneen välillä.

#### **Tablet-laitteen yhdistäminen tietokoneeseen**

Kytke tablet-laite tietokoneen USB-porttiin tabletlaitteen mukana toimitetulla USB-kaapelilla. Näyttöön tulee ilmoitus siitä, että USB-kaapeli on kytketty.

Avaa ilmoituspaneeli ja kosketa kohtaa **USB laitteen lataamiseen** ja valitse sitten seuraavassa valikossa tapa, jolla haluat siirtää tiedostot. Oletusarvoisesti **Lataa tämä laite** on valittuna.

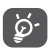

Ennen kuin käytät MTP:tä, varmista, että ajuri (Windows Media Player 11 tai uudempi) on asennettu.

### **5.3 Tablet-laitteen mobiilidatayhteyden jakaminen**

Voit jakaa tablet-laitteen mobiilidatayhteyden yhden tietokoneen kanssa USB-kaapelin kautta (jaettu yhteys USB:n kautta) tai enintään neljän laitteen kanssa Bluetooth-yhteyden (jaettu yhteys Bluetoothin kautta) tai Wi-Fin (mobiilitukiasema) kautta.

#### Verkko-operaattorisi voi veloittaa lisämaksuja ø. näiden toimintojen käyttämisestä. Myös verkkovierailualueilla voidaan veloittaa lisämaksuja.

**Voit jakaa tablet-laitteesi datayhteyden USB- tai Bluetooth-yhteyden kautta** tai **mobiilitukiasemana.**

Ota nämä toiminnot käyttöön valitsemalla **Asetukset > Verkko ja Internet > Ja jaettu yhteys**.

## **5.4 Yhteyden muodostus virtuaalisiin yksityisverkkoihin**

Virtuaaliset yksityisverkot (VPN:t) mahdollistavat resurssien liittämisen varmistettuun paikallisverkkoon kyseisen verkon ulkopuolelta. VPN:t ovat yleensä otettuja käyttöön yhtiöiden, koulujen ja muiden instituutioiden toimesta, niin että näiden omistajat voivat vierailla paikallisverkon resursseissa, kun eivät ole kyseisen verkon sisäpuolella, tai kun yhteys on muodostettu langattomaan verkkoon.

#### **Lisätäksesi VPN:n**

- • Valitse **Asetukset > Verkko ja Internet > VPN** ja valitse  $+$ .
- • Noudata avautuvalla näytöllä y ohjeita määritelläksesi kunkin osan VPN-asetuksista.
- • Kosketa kohtaa **TALLENNA**.

VPN lisätään luetteloon VPN-asetusten näytöllä.

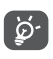

Ennen VPN:n lisäämistä, sinun on asetettava tablet-laitteeseen näyttölukitus.

#### **Muodostaaksesi/purkaaksesi VPN-yhteyden**

Yhdistääksesi VPN:n:

- • Valitse **Asetukset > Verkko ja Internet > VPN**.
- • Lisäämäsi VPN:t ovat luettelossa. Kosketa VPN:ää, johon haluat muodostaa yhteyden.
- • Syötä avautuvassa valikossa pyydetyt tiedot ja kosketa kohtaa **YHDISTÄ**.

Katkaistaksesi yhteys VPN:ään:

• Kosketa VPN:ää, jonka yhteyden haluat katkaista. Valitse avautuvassa valikossa **IRROTA**.

#### **Muokataksesi/poistaaksesi VPN:n**

Muokataksesi VPN:ää:

- • Valitse **Asetukset > Verkko ja Internet > VPN**.
- • Lisäämäsi VPN:t ovat luettelossa. Kosketa kuvaketta sen VPN:n vieressä, jota haluat muokata.
- • Valitse muokkaamisen jälkeen **TALLENNA**.

Poistaaksesi VPN:n

• Kosketa kuvaketta **to** valitun VPN:n vieressä ja sitten **UNOHDA** poistaaksesi sen.

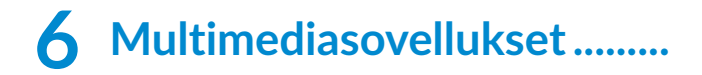

## **6.1 Kamera**

Tablet-laitteessasi on kamera valokuvien ja videoiden ottamista varten.

Varmista ennen kameran käyttämistä, että poistit linssin suojakannen välttääksesi sen vaikutusta kuvasi laatuun. Ota kuva tai videota valitsemalla aloitusnäytöstä .

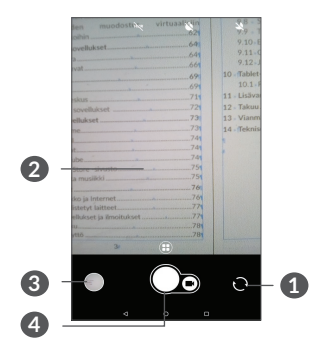

- **1** Vaihda etu-/takakameran välillä
- **2** Kutista/laajenna kahdella sormella yhteen/erikseen suurentaaksesi/pienentääksesi kuva-aluetta
- **3** Tarkastele ottamiasi valokuvia tai videoita
	- **4** Ota valokuva

#### **Valokuvan ottaminen**

Näyttö toimii näkymän hakijana. Sijoita ensin kohde tai maisema etsimeen, kosketa tarvittaessa näyttöä tarkentaaksesi, ja kosketa @ ottaaksesi kuva. Valokuva tallennetaan automaattisesti. Voit myös painaa pitkään  $\Theta$  ottaaksesi kuvasarian.

#### **Videon kuvaaminen**

Valitse **Video** vaihtaaksesi kameran tilan videoon ja kosketa sitten aloittaaksesi videon kuvaaminen. Voit myös koskettaa **+**kuvakkeen oikeaa puolta ottaaksesi kuvan videon tallennuksen aikana.

Kosketa kohtaa **keskeyttääksesi videon tallentamisen** ia sitten  $\bigcirc$  iatkaaksesi. Lopeta tallennus valitsemalla  $\bigcirc$ . Video tallennetaan automaattisesti.

#### **Lisätoimintoja, kun katselet ottamaasi valokuvaa/ videota**

- • Liu'uta vasemmalle tai oikealle katsellaksesi kuvia tai videoita, jotka olet ottanut.
- Kosketa kohtaa < ja sitten esim. Gmailia/ Bluetoothia/multimediaviestiä jakaaksesi valokuvan tai videon.
- Kosketa kohtaa  $\leftarrow$  palataksesi **kameraan**.

## **6.2 Valokuvat**

Valokuvat mediasoittimena valokuvien katselua ja videoiden toistoa varten. Lisäksi valittavanasi on joukko kuvien ja videoiden käsittelyn lisätoimintoja.

Voit tarkastella ottamiasi kuvia pyyhkäisemällä aloitusnäytössä ylöspäin ja valitsemalla sitten **Valokuvat**.

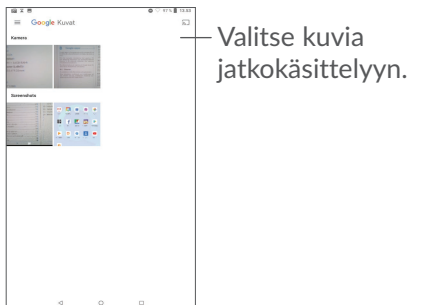

**Tarkastellaksesi kuvia/toistaaksesi videoita**

Valokuva ja videot ovat näkyvillä albumeissa **Valokuvat**.

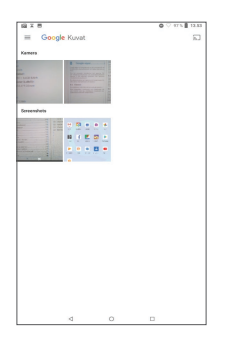

#### **Kuvien kanssa työskentely**

Voit työskennellä kuvien kanssa kiertämällä tai rajaamalla niitä, jakamalla niitä ystävien kanssa, asettamalla niitä yhteystietojen kuviksi tai taustakuviksi, jne.

Etsi valokuva, jota haluat tarkastella, ja kosketa sitä, jolloin se aukeaa koko näytön tilaan. Jaa kuva valitsemalla  $\leq$ . Kosketa kohtaa poistaaksesi tämän kuvan! ja valitse **Määritä** määrittääksesi kuvan yhteyshenkilön kuvaksi tai taustakuvaksi.

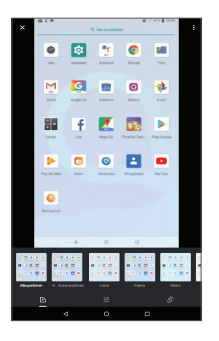

- Määritä tehosteita, kuten **Länsi, Palma, Metro ja Eiffel**.
- **Leikkaa, suorista, käännä, muuta peilikuvaksi** tai **piirrä** kuvaan.
- Säädä kuvan valoa, väriä ja tehosteita.

#### **Erätoimenpide**

Valokuvat-osassa on monivalintatoiminto, jolla voit työskennellä kuvien/videoiden kanssa useiden kohteiden erissä.

**Valokuvat**-näytössä kohtaa voit myös painaa pitkään yhtä albumia/kuvaa ja kosketa sitten videoita/ kuvia, joiden parissa haluat työskennellä. Kosketa poistaaksesi valitut tiedostot. Kosketa  $\leq$ iakaaksesi valitut tiedostot.

# **7 Muut......................................**

## **7.1 Radio**

Tablet-laitteesi on varustettu radiolla<sup>(1)</sup>, jossa on RDS<sup>(2)</sup> -toiminnallisuus. Voit käyttää sovellusta perinteisenä radiona tallennetuilla kanavilla tai visuaalisilla tiedoilla, jotka liittyvät näkyvillä olevaan radio-ohjelmaan, mikäli virität asemia, jotka tarjoavat Visual Radio -palvelua.

Kuunnellaksesi radiota pyyhkäise aloitusnäytössä ylöspäin ja valitse ja **Radio**.

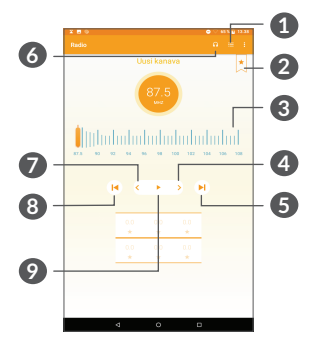

(1) Radiovastaanoton laatu määräytyy sen mukaan, miten voimakas radioaseman signaali on kyseisellä alueella. Riippuen palveluntarjoastasi ja markkinoista.

- **1** Avaa koskettamalla ja tarkastele tallennettujen kanavien luetteloa.
- **2** Kosketa lisätäksesi nykyinen asema suosikkeihin.
- **3** Vedä muuttaaksesi nykyistä taajuutta.
- **4** Kosketa lisätäksesi 0,1 MHz. Paina pitkään hakeaksesi ja siirtyäksesi lähimpänä olevaan ylemmän taajuuden kanavaan.
- **5** Kosketa siirtyäksesi seuraavaan tallennettuun kanavaan.
- **6** Kosketa ottaaksesi käyttöön / poistaaksesi käytöstä kaiuttimen.
- **7** Kosketa vähentääksesi 0,1 MHz. Paina pitkään hakeaksesi ja siirtyäksesi lähimpänä olevaan alemman taajuuden kanavaan.
- **8** Kosketa siirtyäksesi edelliseen tallennettuun kanavaan.
- **9** Kosketa toistaaksesi/keskeyttääksesi.

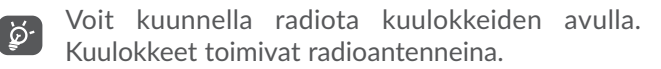

#### **Käytettävissä olevat vaihtoehdot**

• *Tallenna kanava*

Kosketa lisätäksesi nykyinen asema suosikkeihin. Se katoaa, jos nykyinen kanava on tallennettu.

- • *Skannaa kanavat* Kosketa etsiäksesi kanavia.
- • *Poista*

Poista kanava.

• *Syötä taajuus*

Syötä taajuus manuaalisesti kytkeäksesi kanavan päälle.

• *Aseman tiedot*

Merkitse valintaruutu tuodaksesi esiin aseman tiedot.

• *Poistu*

Kytke radio pois päältä.

## **7.2 Tukikeskus**

**Tukikeskus** antaa sinulle lisätietoja koskien tärkeitä usein esitettyjä kysymyksiä (FAQ), käyttöohjeita, vikatiloja, jne. Voit myös toimittaa palautekommenttisi meille sen välityksellä.
# **7.3 Muut sovellukset (1)**

Tämän osan aiemmat sovellukset on esiasennettu tabletlaitteeseesi. Lukeaksesi lyhyen esittelyn esiasennetuista kolmansien osapuolien sovelluksista katso tabletlaitteen mukana toimitettu lehtinen. Voit ladata ja asentaa muita 3. osapuolten sovelluksia Google Play Store -sovelluksen avulla.

Sovelluksen saatavuus riippuu maasta ja operaattorista.

# **8 Google-sovellukset............**

Google-sovellukset ovat esiasennettuja tabletlaitteellesi parantamaan työn tehokkuutta ja tukemaan elämästä nauttimista.

Tämä käyttöopas esittelee sovellukset yksi kerrallaan. Saadaksesi tietoosi yksityiskohtaiset ominaisuudet ja sovellettavat käyttöoppaat, ks. liitännäisiä verkkosivuja tai sovelluksissa esillä olevia esittelytietoja.

Sinulle suositellaan rekisteröintiä Google-tilille voidaksesi hyödyntää kaikkia toimintoja.

# **8.1 Chrome**

Web-selain, jolla voit surffata internetissä.

Kirjanmerkkisi, selaushistoria, ja asetukset kaikkien laitteiden läpi selain asennettuna voivat tulla synkronoiduiksi Google-tilisi välityksellä.

# **8.2 Gmail**

Googlen verkkopohjaisena sähköpostipalveluna Gmail on määritetty, kun määrität tablet-laitteesi ensimmäisen kerran. Tämän sovelluksen avulla voit lähettää ja vastaanottaa sähköposteja, hallinnoida niitä merkintöjen avulla, arkistoida niitä jne. Sähköpostit voidaan synkronoida automattisesti Gmail-tilisi kanssa.

### **8.3 Kartat**

Google Maps tarjoaa satelliittikuvia, katukarttoja, 360° -panoraamanäkymiä kaduista, ajantasaista tietoa liikenteen olosuhteista, ja reittien suunnittelua jalan, autoa käyttäen, tai julkisella liikenteellä kulkemista varten. Tällä sovelluksella voit selvittää oman sijaintisi, etsiä paikkaa ja vastaanottaa ehdotettuja reittisuunnitelmia matkojasi varten.

### **8.4 YouTube**

YouTube on verkossa sijaitseva videonjaon sovellus, jossa käyttäjät voivat ladata, tarkastella, ja jakaa videoita. Saatavana oleva sisältö sisältää videoleikkeitä, TV-leikkeitä, musiikkivideota, ja muita sisältöjä, kuten videoblogeja, lyhyitä alkuperäisiä videoita, ja koulutusvideoita. Se tukee suoratoistoa, jolla voit aloittaa videoiden katselun välittömästi, kun ne alkavat latautua internetistä.

# **8.5 Play Store -sivusto**

Toimii virallisena Android-käyttöjärjestelmän sovelluskauppana, mahdollistaen käyttäjien selaavan ja lataavan sovelluksia ja pelejä. Sovellukset ovat joko ilmaisia tai maksullisia.

Etsi tarvitsemasi sovellus Play Store -sivustolta, lataa se, ja noudata sitten asennusohjeita asentaaksesi sovelluksen. Voit myös poistaa asennuksen, päivittää sovelluksen, ja hallita latauksiasi.

## **8.6 Toista musiikki**

Musiikin suoratoistopalvelu ja verkossa sijaitseva musiikkikomero, joka toimii Googlen toimesta.

Voit ladata ja kuunnella suurta määrää kappaleita ilmaiseksi. Sen lisäksi, että se tarjoaa musiikkia suoratoistona internetiin yhdistetyille laitteille, Google Play Musiikki -sovellus mahdollistaa musiikin tallennuksen ja kuuntelun myös verkon ulkopuolella. Play Musicista ostetut kappaleet lisätään automaattisesti käyttäjätilille.

# **9 Asetukset.............................**

Siirtyäksesi asetuksiin valitse aloitusnäytöstä **Asetukset**.

# **9.1 Verkko ja Internet**

#### **9.1.1 Wi-Fi**

Wi-Fi-yhteyden avulla voit käyttää Internetiä käyttämättä SIM-korttiasi, jos olet langattoman verkon lähellä. Ainoa tarvittava asia on siirtyä **Wi-Fi**-näytölle ja määritellä tukiasemayhteyden muodostamiseksi yhdistääksesi tablet-laitteesi langattomaan verkkoon.

Yksityiskohtaiset ohjeet Wi-Fin käyttämiseksi, ks. "6.1.2 Wi-Fi".

#### **9.1.2 Jaettu yhteys**

Tämän toiminnon avulla voit jakaa tablet-laitteesi mobiilidatayhteyden USB-yhteyden kautta tai Wi-Fimobiilitukiasemana (katso kohta **6.4 Tablet-laitteen mobiilidatayhteyden jakaminen**).

#### **9.1.3 VPN**

Jos haluat lisätietoa VPN:stä, katso kohta **6.5 Yhteyden muodostus virtuaalisiin yksityisverkkoihin**.

### **9.1.4 Lentokonetila**

Kytke päälle **Lentokonetila samanaikaisesti** poistaaksesi käytöstä kaikki langattomat yhteydet mukaan lukien Wi-Fi, Bluetooth ja vielä lisää.

### **9.2 Yhdistetyt laitteet**

Bluetooth sallii tablet-laitteen välittävän tietoja (videoita, kuvia, musiikkia, jne.) pienellä etäisyydellä toisen Bluetooth-tuetun laitteen (tablet-laite, tietokone, tulostin, kuulokkeet, ajoneuvopakkaus, jne.) kanssa.

Saadaksesi lisätietoja Bluetoothista, katso "6.2 Connecting to a Bluetooth device".

# **9.3 Sovellukset ja ilmoitukset**

Kosketa katsellaksesi tietoja tablet-laitteeseesi asennetuista sovelluksista, hallitaksesi niiden datan käyttöä tai pakottaaksesi ne pysähtymään.

**Ilmoitukset**-valikosta voit määrittää estetäänkö tämän sovelluksen ilmoitukset, piilotetaanko arkaluontoinen sisältö, jne.

Sovelluksen **Sovelluksen käyttöoikeudet** -valikossa voit antaa käyttöoikeuksia sovelluksille, kuten sallia sen käyttää **Kameraa, Yhteystietoja, Sijainta**, jne.

# **9.4 Akku**

Kosketa mitä tahansa akun hallintanäytön luokkaa nähdäksesi sen tehonkulutus.

## **9.5 Näyttö**

Tässä valikossa, voit säätää näyttösi kirkkautta, taustakuvaa, puhelimen lepotilan aikaa, kirjasimen kokoa, jne.

Voit kääntää näytön sisällön, kun laitetta käännetään, koskettamalla kohtaa **Käännä näyttö automaattisesti**.

# **9.6 Ääni**

Kosketa säätääksesi puheluiden ja ilmoitusten soittoääniä, musiikkia ja muita ääniasetuksia.

# **9.7 Tallennustila**

Käytä näitä asetuksia seurataksesi tablet-laitteen kokonaistilaa ja käytettävissä olevaa tilaa.

# **9.8 Suojaus & sijainti**

Määritä koskettamalla **LAITTEEN TURVALLISUUS**, kuten **näytön lukitus, lukko** sekä **YKSITYISYYS**, kuten **sijainti, laitteen hallintasovellukset.**

# **9.9 Tilit**

Kosketa lisätäksesi, poistaaksesi ja hallitaksesi sähköpostiasi ja muita tuettuja tilejä. Voit myös käyttää näitä asetuksia ohjataksesi miten ja lähettävätkö, vastaanottavatko, ja synkronoivatko kaikki sovellukset tiedot aikatauluissaan, ja voivatko sovellukset synkronoida käyttäjän tiedot automaattisesti.

Kosketa **Lisää tili** -kuvaketta lisätäksesi tilin valittua sovellusta varten.

# **9.10 Esteettömyys**

Käytä esteettömyyden asetuksia määrittääksesi laitteeseen asennetut esteettömyyslaajennukset.

# **9.11 Google**

Kosketa määrittääksesi Google-tilisi ja palveluiden asetukset.

## **9.12 Järjestelmä**

### **9.12.1 Kieli ja syöttötapa**

Kosketa määrittääksesi laitteesi kielen ja määrittää näytöllä näkyvän näppäimistön, saneluasetukset, osoittimen nopeuden jne.

### **9.12.2 Päivämäärä ja aika**

Käytä Päivämäärä ja aika -asetuksia muokataksesi haluamaasi päivämäärän ja ajan näyttötapaa.

#### **9.12.3 Varmuuskopiointi**

Kytke päälle **varmuuskopioidaksesi tablet-laitteesi** asetukset ja muut sovellustiedot Googlen palvelimiin. Jos vaihdat tablet-laitetta, varmuuskopioimasi asetukset ja tiedot palautetaan uuteen tablet-laitteeseen, kun kirjaudut ensimmäisen kerran Google-tilillesi. Jos merkitset tämän valinnan, laaja valikoima asetuksia ja tietoja varmuuskopioidaan. Niitä ovat esimerkiksi Wi-Fi-salasanat, kirjanmerkit, asennettujen sovellusten luettelo, näyttönäppäimistön avulla sanakirjaan lisätyt sanat ja useimmat Asetukset-sovelluksella määritetyt asetukset. Jos poistat tämän toiminnon käytöstä, asetusten varmuuskopiointi lopetetaan ja olemassa olevat varmuuskopiot poistetaan Googlen palvelimista.

#### **9.12.4 Nollausasetukset**

Kosketa nollataksesi DRM-, Wi-Fi-, mobiili-, Bluetoothtai sovellusasetukset tai poista kaikki tiedot.

#### **9.12.5 Säädökset ja turvallisuus**

Kosketa katsellaksesi tuotetietoja.

### **9.12.6 Tietoja tablet-laitteesta**

Se sisältää esimerkiksi seuraavat tiedot: Päivitykset, Tila, Oikeudelliset tiedot, Mallinumero, Ytimen versio ja Koontiversion numero.

# **10 Tablet-laitteen täysi hyödyntäminen...................**

# **10.1 FOTA-versiopäivitys**

Käytä FOTA (Firmware Over The Air) -päivitystyökalua päivittääksesi tablet-laitteesi ohjelmisto. Pääset **Päivitykset**-kohtaan valitsemalla **Asetukset > Järjestelmäpäivitykset**.

Jos haluat päivittää järjestelmän, kosketa kohtaa **TARKISTA PÄIVITYKSET NYT** ja kun se on valmis, tablet-laite on päivittänyt uusimpaan ohjelmistoversioon. Ota käyttöön datayhteys tai Wi-Fi ennen kuin haet päivityksiä. Automaattisen tarkistuksen aikavälin asetukset ovat käytettävissä myös, kun käynnistät tablet-laitteen uudelleen. Jos olet valinnut automaattisen tarkastuksen, niin kun järjestelmä löytää uuden version, avautuu ikkuna, jossa voit valita haluatko ladata päivityksen vai ohittaa sen. Ilmoitus näkyy myös tilapalkissa.

Älä muuta oletustallennussijaintia FOTA-latauksen tai -päivityksen aikana, jotta vältyt virheiltä oikeiden päivityspakettien haussa.

# **11 Lisävarusteet.......................**

#### **Vakiovarusteet**

- 1. Laturi
- 2. Pikaopas
- 3. Tuotteen turvallisuustiedote
- 4. LCD-tarra

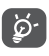

- Lisätarvikkeet vaihtelevat maittain.
- Käytä vain laitteesi mukana tulevia Alcatelakkuja, latureita ja lisätarvikkeita.

# **12 Takuu.....................................**

Tablet-laitteen takuu kattaa viat tai toimintahäiriöt, jotka ilmenevät normaalissa käytössä kahdentoista  $(12)$  kuukauden<sup>(1)</sup> takuuaikana alkaen alkuperäisen ostotositteen päivämäärästä.

Tablet-laitteen mukana myytyjen akkujen<sup>(2)</sup> ja varusteiden takuu kattaa viat, jotka ilmenevät kuuden (6) ensimmäisen kuukauden<sup>(1)</sup> aikana alkaen alkuperäisen ostotositteen päivämäärästä.

Jos tablet-laitteen vika estää sen normaalin käytön, asiakkaan on heti ilmoitettava myyjälle ja esitettävä tablet-laite yhdessä ostotodistuksen kanssa.

Takuun voimassaoloaika voi vaihdella maittain.

Tablet-laitteen ladattavan akun kestoaika puheaikana, valmiusaikana ja kokonaiskäyttöaikana määräytyy käyttöolosuhteiden ja verkon kokoonpanon mukaan. Akkuja pidetään kuluvina osina, ja teknisten määritysten mukaan akun suorituskyvyn tulisi olla optimaalinen kuuden ensimmäisen ostoa seuraavan kuukauden aikana ja sen jälkeen noin 200 uudelleenlatauksen ajan.

Jos vika vahvistetaan, tablet-laite tai sen osa harkinnan mukaan vaihdetaan tai korjataan. Korjatulle tabletlaitteelle ja lisävarusteille myönnetään yhden (1) kuukauden takuu saman vian varalta. Korjaus tai vaihto voidaan toteuttaa käyttämällä korjattuja osia, jotka toimivat uudenveroisesti.

Tämä takuu kattaa osien ja työn hinnan, mutta ei muita kustannuksia.

Tätä takuuta ei sovelleta tablet-laitteeseen ja/tai lisävarusteisiin, jos vian syy on (rajoituksetta) jokin seuraavista:

- Käyttö- tai asennusohjeiden noudattamatta jättäminen tai tablet-laitteen maantieteellisellä käyttöalueella sovellettavien teknisten standardien tai turvallisuusstandardien noudattamatta jättäminen.
- Kytkeminen johonkin muuhun laitteeseen, jota TCL Communication Ltd. ei ole toimittanut tai jota se ei suosittele.
- Sellaisten henkilöiden tekemät muutokset tai korjaukset, joita TCL Mobile Ltd., sen tytäryhtiöt tai myyjä eivät ole valtuuttaneet.
- Sellaisten henkilöiden ohjelmistoon tai laitteistoon tekemät muutokset, säädöt tai muunnokset, joita TCL Mobile Ltd. ei ole valtuuttanut.

- Esimerkiksi ankarat sääolot, ukonilma, tulipalo, kosteus, nesteiden tai ruokien imeytyminen, kemialliset tuotteet, tiedostojen lataaminen, kaatuminen, suuri jännite, korroosio tai hapettuminen…

Tablet-laitetta ei korjata, jos tarrat tai sarjanumerot (IMEI) on poistettu tai niitä on muutettu.

Tämän painetun rajoitetun takuun tai maan tai lainkäyttöalueen pakollisten takuiden lisäksi ei ole olemassa muita kirjallisia, suullisia tai epäsuoria nimenomaisia takuita.

Lain sallimassa määrin TCL Communication Ltd. tai mikään sen tytäryhtiöistä ei ole missään tapauksessa vastuussa mistään epäsuorista, satunnaisista tai välillisistä vahingoista, mukaan lukien rajoituksetta kaupalliset tai taloudelliset menetykset, tietojen menetykset tai imagon menetykset.

Jotkin valtiot eivät salli epäsuorien, satunnaisten tai välillisten vahinkojen vahingonkorvausvastuun poissulkemista tai rajoittamista tai oletetun takuun voimassaoloajan rajoittamista, joten edellä mainitut rajoitukset tai poissulkemiset eivät ehkä koske kaikkia asiakkaita.

# **13 Vianmääritys .......................**

Ennen kuin otat yhteyttä huoltokeskukseen, käy läpi seuraavat laitteesi vianmääritysohjeet:

- • Parhaan toiminnan saamiseksi lataa akku täyteen.
- • Parantaaksesi tablet-laitteesi suorituskykyä poista siitä tarpeettomat tiedostot ja sovellukset.
- • Päivitä puhelimesi ohjelmisto **Päivitys**-sovelluksella. Tai voit siirtyä kohtaan **Asetukset > Järjestelmä >**  Päivitykset ja päivittää ohjelmiston.
- • Nollaa tablet-laitteesi valitsemalla **Nollaa kaikki tiedot (palautus tehdasasetuksiin)**. Kosketa kohtaa **Asetukset > Järjestelmä > Nollausasetukset > Nollaa kaikki tiedot (palautus tehdasasetuksiin)**. Toinen tapa on pitää **Virta**-näppäintä ja **Äänenvoimakkuus ylös** -näppäintä painettuna samaan aikaan, kun tablet-laite käynnistyy. Kaikki tablet-laitteen tiedot menetetään peruuttamattomasti. Suosittelemme vahvasti tablet-laitteen varmuuskopioimista ennen palautusta.

ja tarkista seuraavat asiat:

**Tablet-laitteeseen ei voi kytkeä virtaa, tai se on lukkiutunut**

- • Jos tablet-laite ei käynnisty, varmista akun vähimmäisvaraus lataamalla sitä vähintään 20 minuuttia, ja yritä sitten käynnistystä uudelleen. Kytke se sitten päälle uudelleen.
- • Jos tablet-laite jumiutuu käynnistyksen tai sammutuksen aikana niin, ettei pääsyä käyttöliittymään ole, palauta tablet-laite painamalla ja pitämällä **Virta**näppäintä painettuna. Tämä poistaa kolmannen osapuolen tiedostojen aiheuttamat epänormaalit käyttöjärjestelmän käynnistysongelmat.
- • Jos kumpikaan tapa ei toimi, palauta tabletlaitteen asetukset painamalla Virtapainiketta ja Äänenvoimakkuuspainiketta samaan aikaan, valitse kieli ja sitten **Pyyhi tiedot**/**Tehdasasetusten palautus**. Paina **Äänenvoimakkuusnäppäintä** valitaksesi ja paina **Virta**-näppäintä vahvistaaksesi kukin valinta.

#### **Tablet-laite ei ole reagoinut useaan minuuttiin**

- • Jos tablet-laitteesi ei vastaa, sammuta se painamalla ja pitämällä **Virta**-näppäintä, kunnes se sammuu ja käynnistyy sitten uudelleen.
- Jos tablet-laitteessa on irrotettava akku, poista akku ja aseta se takaisin paikoilleen, ja käynnistä sitten tablet-laite uudelleen.
- • Jos se edelleenkään ei toimi, tee tablet-laitteen palautus.

#### **Tablet-laitteen virta katkeaa itsestään**

- • Varmista, että näyttö on lukittu, kun et käytä tabletlaitetta. Varmista myös, ettei **Virta**-näppäintä paineta vahingossa näytön ollessa lukitsemattomana.
- • Tarkista akun varaus.
- • Jos se edelleenkään ei toimi, tee tablet-laitteen palautus tai päivitä ohjelmisto.

#### **Tablet-laitetta ei voi ladata oikein**

- • Varmista, että käytät tablet-laitteen mukana toimitettua **Alcatel**-laturia.
- • Varmista, että akku on asetettu oikein, ja puhdista akun kosketuspinnat, jos ne ovat likaisia. Akku on asetettava ennen laturin liittämistä.
- • Varmista, ettei akku ole täysin tyhjä. Jos akkua pidetään tyhjänä pitkään, akkulaturin ilmaisimen tulo näyttöön voi kestää noin 20 minuuttia.
- • Varmista, että lataat akun normaalissa lämpötilassa (0 °C–40 °C).
	- • Jos olet ulkomailla, varmista, että tulojännite on yhteensopiva.
- • Tarkista verkon voimakkuus. Siirry paikkaan, jossa kenttä on voimakkaampi.
- • Varmista, ettei tablet-laitteen vastaanotin, liitäntä tai kaiutin ole likaantunut.

#### **Käyttöoppaassa kuvattuja toimintoja ei voi käyttää**

- • Varmista operaattoriltasi, että tilauksesi sisältää kyseisen palvelun.
- • Varmista, että toiminto ei vaadi **Alcatel**-lisävarustetta.

#### **Tablet-laitetta ei voi yhdistää tietokoneeseen**

- • Tarkista, että USB-portti ei ole rikki. Jos se ei toimi, kokeile toista tietokoneesi USB-porttia.
- • Varmista, että USB-ajurit on asennettu oikein.
- • Jos käytät Windows-tietokonetta, niin varmista, että se tukee MTP-tilaa. Jos käytät Mac-tietokonetta, niin varmista, että asennat Android File Transfer -ohjelmiston osoitteesta www.android.com/ filetransfer/.

#### **En voi ladata uusia tiedostoja**

- • Varmista, että tablet-laitteen sisäinen tallennustila riittää lataamista varten.
- • Valitse microSD-kortti ladattujen tiedostojen tallennuspaikaksi.
- • Tarkista tilaustilanteesi operaattoriltasi.

#### **Muut laitteet eivät löydä tablet-laitetta Bluetoothyhteydellä**

- • Varmista, että Bluetooth on käytössä ja tablet-laite on muiden käyttäjien löydettävissä.
- • Varmista, että kaksi tablet-laitetta ovat Bluetoothtoiminta-alueen sisäpuolella.

#### **Akku tyhjenee liian nopeasti**

- • Varmista, että lataat akun täyteen (vähintään 150 minuuttia).
- Kun akku on vain osittain ladattu, akun varauksen näyttö ei ehkä ole tarkka. Näyttö on tarkka vasta vähintään 20 minuutin kuluttua laturin irrottamisesta.
- • Säädä näytön kirkkaus haluamaksesi.
- • Määritä uusien sähköpostiviestien automaattisen tarkistuksen aikaväli mahdollisimman pitkäksi.
- • Päivitä uutis- ja säätiedot manuaalisesti tai pidennä niiden automaattisen päivityksen aikaväliä.
- • Lopeta taustalla suoritettavat sovellukset, jos niitä ei ole käytetty pitkään aikaan.
- • Poista Bluetooth, Wi-Fi ja GPS käytöstä, kun et tarvitse niitä.

**Tehdasasetusten palautuksen jälkeen en voi käyttää tablet-laitettani antamatta Google-tilini tunnistustietoja**

- Kun palautus on suoritettu, sinun on annettava sen Google-tilin tunnistustiedot, jota alun perin käytettiin tablet-laitteessa.
- Jos et muista Google-tunnistustietojasi, tee Googletilin palautustoiminto.
- • Jos et vieläkään pysty käyttämään tablet-laitettasi, ota yhteyttä valtuutettuun huoltoon, mutta muista, että takuu ei kata tätä korjausta.

#### **Unohdin joitakin tablet-laitteen salasanoja / koodeja / avaimia**

- Tee tehdasasetusten palautus.
- • Jos et vieläkään pysty käyttämään tablet-laitettasi, ota yhteyttä valtuutettuun huoltoon, mutta muista, että takuu ei kata tätä korjausta.

# **14 Tekniset tiedot....................**

**Suoritin:** MT8321 **Alusta:** Android Go **Muisti:** 1GB ROM + 8GB RAM **Mitat (P x L x S):** 189.5x 111 x 9.15mm **Paino:** 245g **Näyttö:** 1024 X 600 TN **Verkko:** Wi-Fi **GPS:** GPS **Yhdistettävyys:** • Bluetooth BT4.2 • Wi-Fi 802.11b/g/n (2,4 GHz)

• 3.5 mm audioliitin

• micro-USB

#### **Kamera:**

- 2 megapikselin takakamera
- 2 megapikselin etukamera

**Tuetut äänimuodot:**

AAC LC, HE-AACv1, HE-AACv2, AAC ELD, AMR-NB, AMR-WB, FLAC, MIDI, MP3, PCM/WAVE, Vorbis

**Akku (1):**

Kapasiteetti: 2580 mAh

**Laajennustila:**

microSD™ -muistikortti (microSD-kortin saatavuus riippuu markkinoista)

**Huomautus:** Tekniset tiedot voivat muuttua ilman erillistä ilmoitusta.

Alkuperäiselle akulle on suoritettu tarkat turvallisuustarkastukset, jotta voidaan täyttää laatustandardit, ei-alkuperäisten akkujen käyttö voi olla vaarallista.